## 3D 프린팅 프로그래밍

### 01 – 기본 명령어

1 김영준 <mark>헬</mark>로앱스 대표

# 3D 공간 이해하기

### 3D 공간 이해

#### ▶ 3D 공간 이해하기

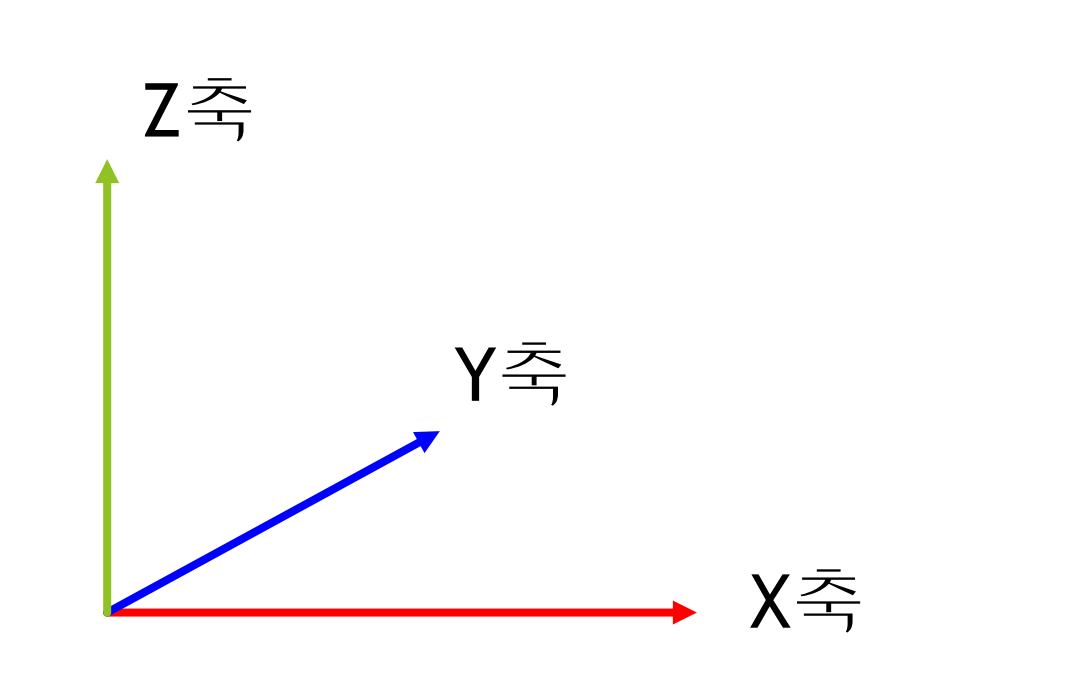

### 3D 공간 이해

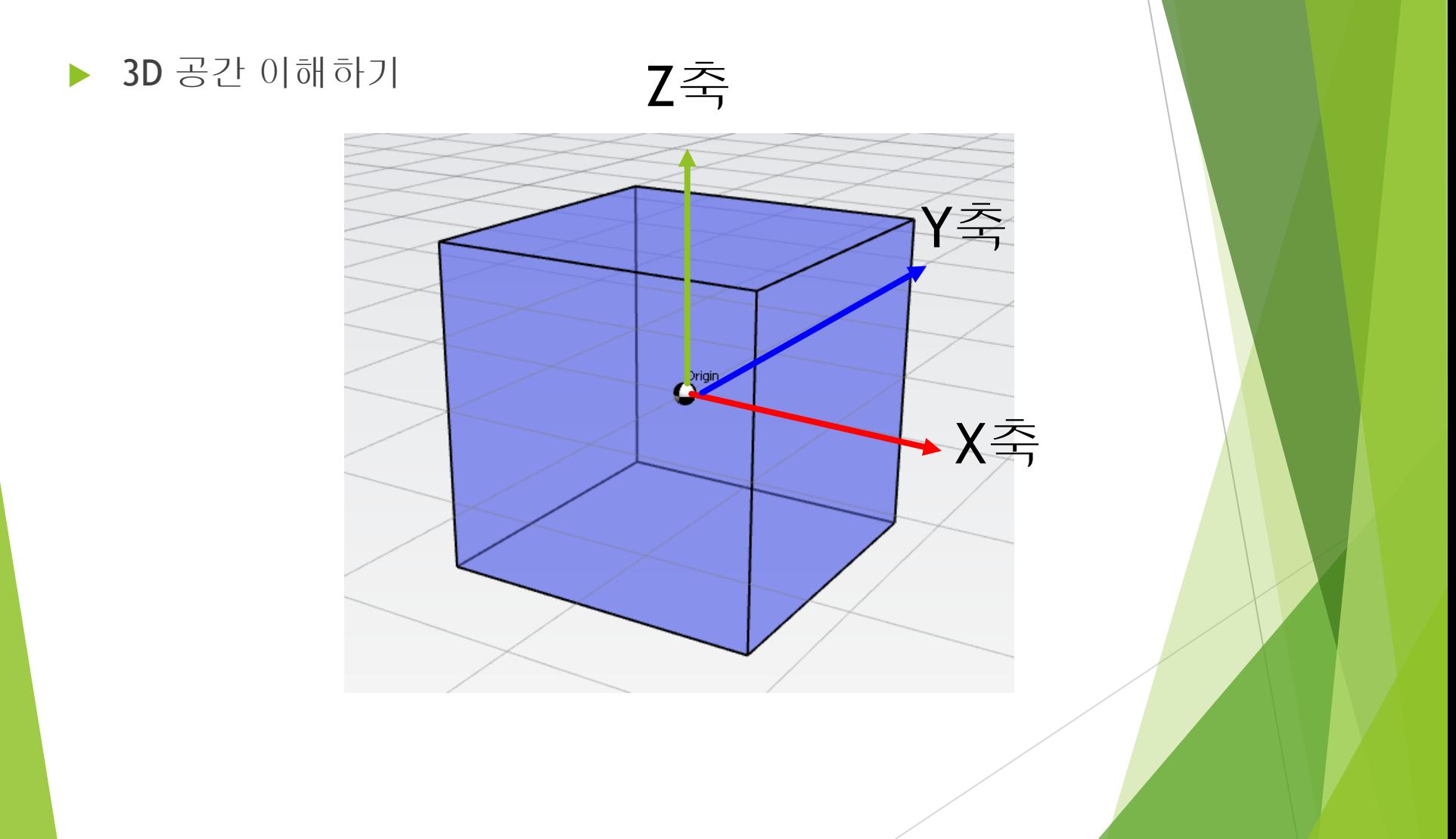

# 3D 도형 명령어

### 3D 도형 명령어

▶ 기본 3D 형태를 구성하는 명령어와 명령어 추가 방법

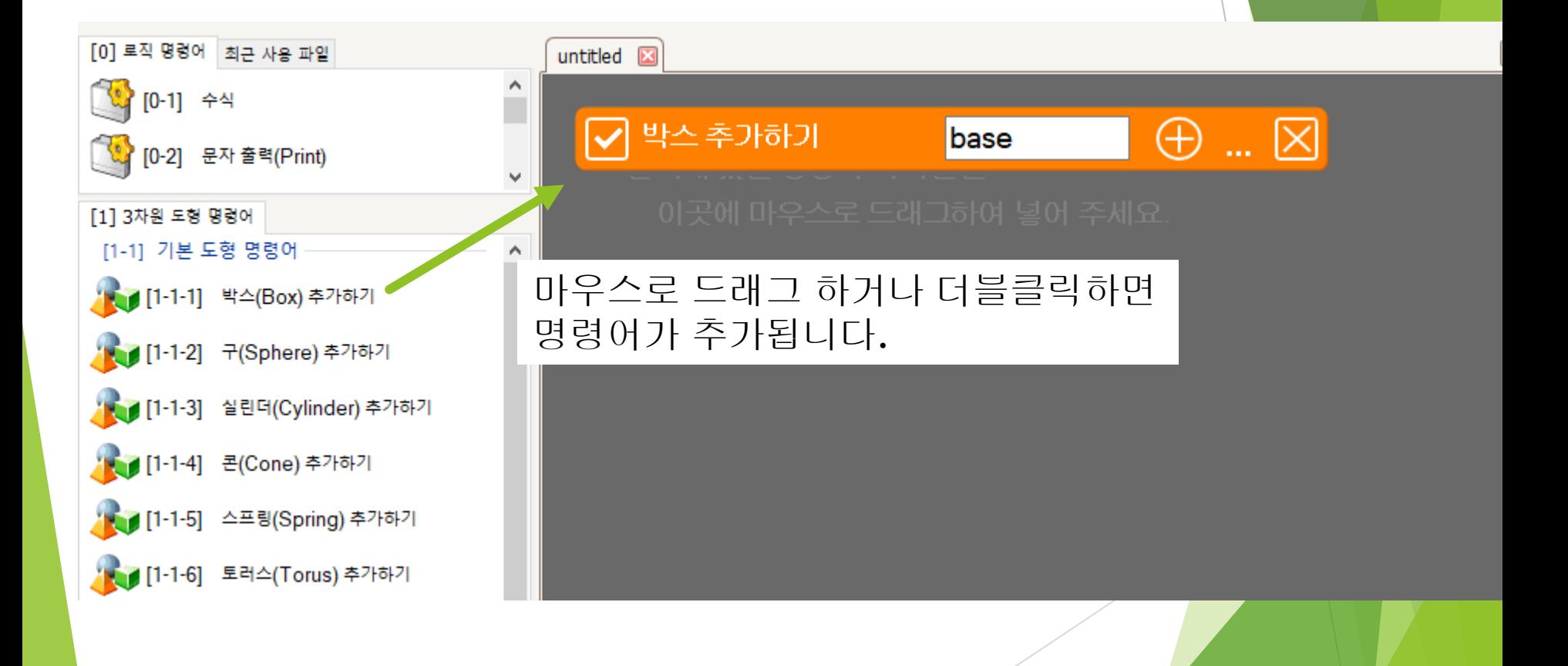

### 3D 도형 명령어

#### ▶ 박스 모양 추가하기

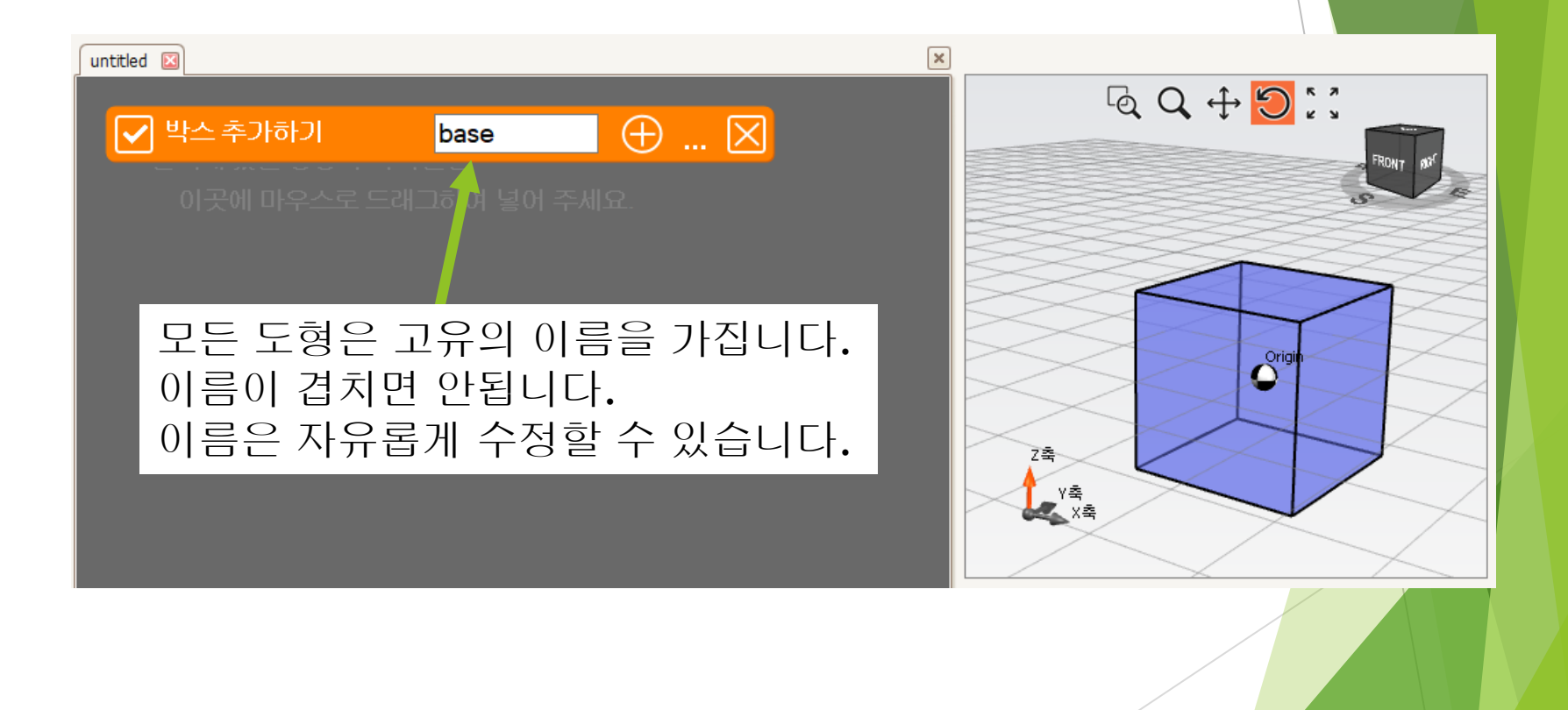

# 3D 공간에서의 크기 옵션

### 3D 공간에서의 옵션

#### 옵션 추가하기  $\pmb{\times}$ untitled **E**  $C_3 Q + 5 C$  $\sqrt{}$  박스 추가하기  $\circledR$  ...  $\circledR$ base  $\boxed{\mathcal{C}}^\text{rigi}$ 도형의 다른 속성을 수정하려면 + 모양의 아이콘을 클릭합니다.Z축 L<sub>a</sub>va<sub>n</sub>

### 3D 공간에서의 옵션

#### 옵션 추가하기

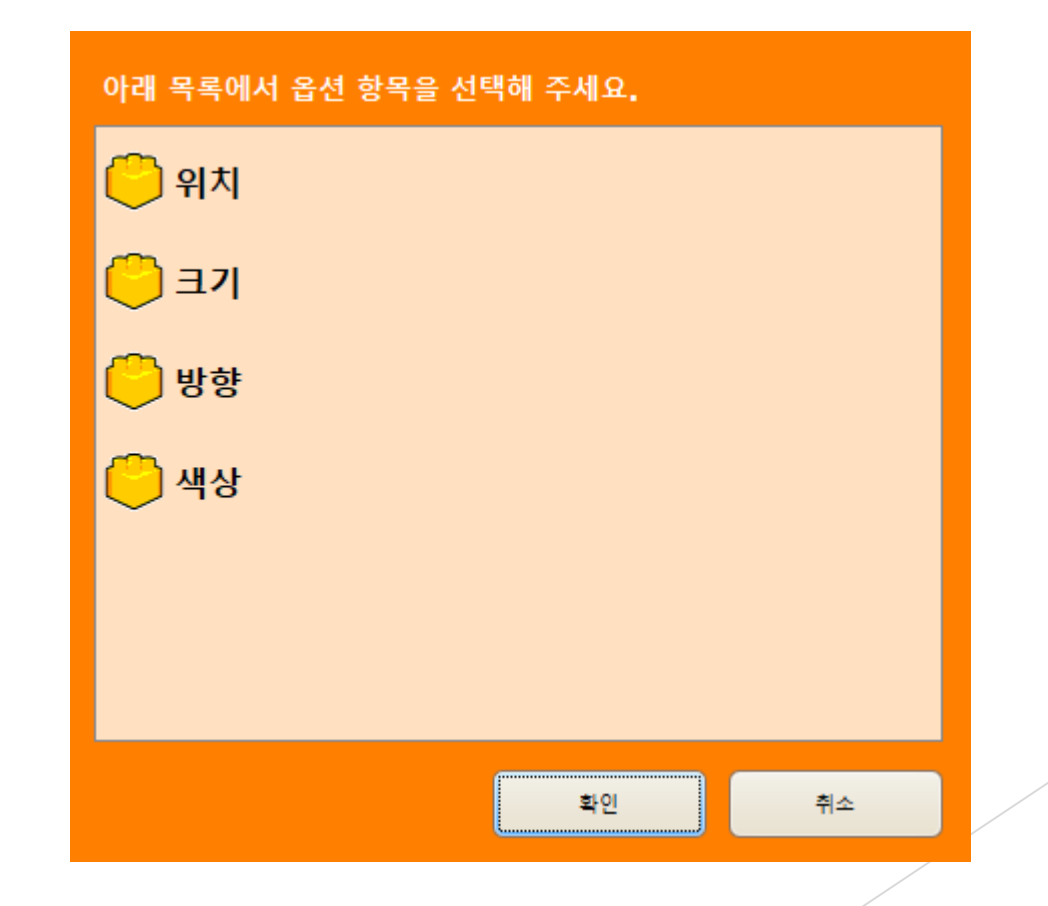

### 3D 물체를 다루기 위한 중요 옵션

크기

X, Y, Z축에 대한 값으로 3D 도형의 크기를 설정 크기:X축값, Y축값, Z축값 예) 크기: 10, 10, 10

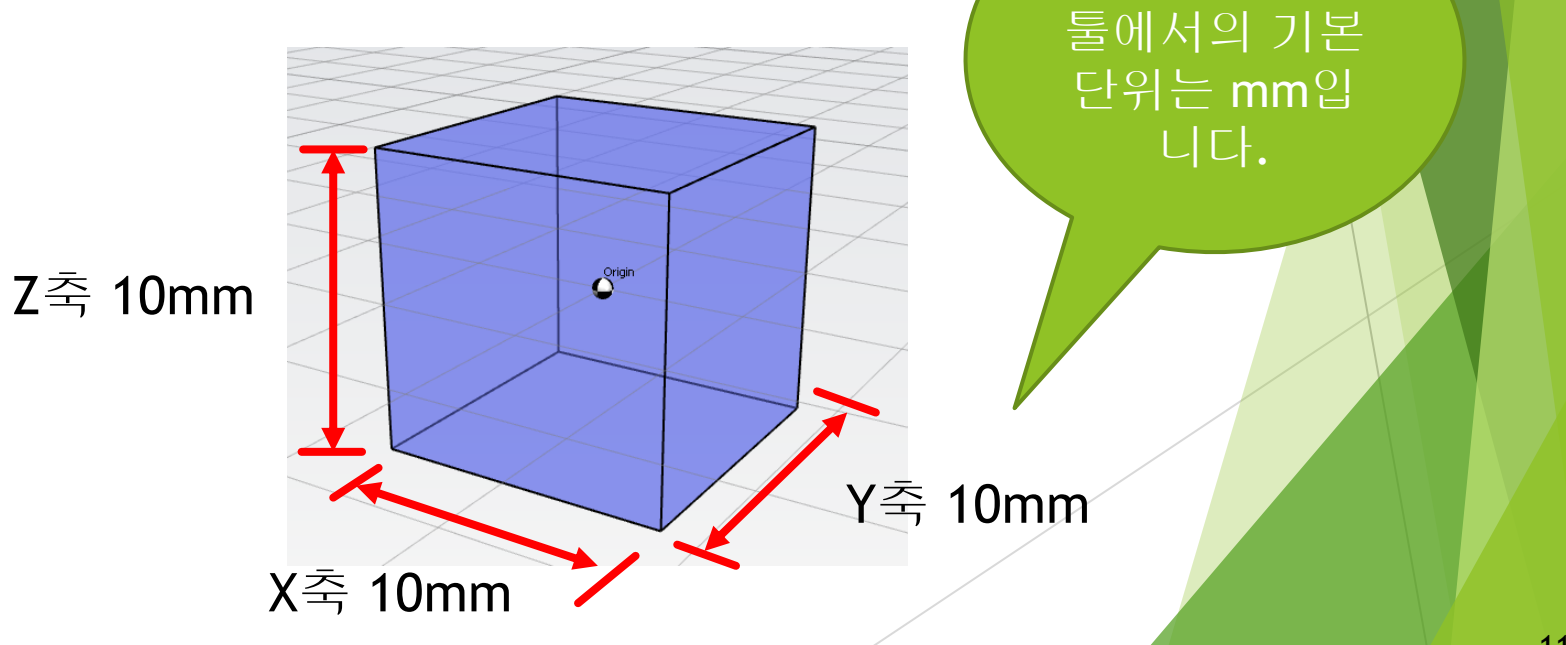

SPL 3D 모델링

### 3D 물체를 다루기 위한 중요 옵션

#### 크기

X, Y, Z축에 대한 값으로 3D 도형의 크기를 설정 크기:X축값, Y축값, Z축값 예) 크기: 10, 10, 10

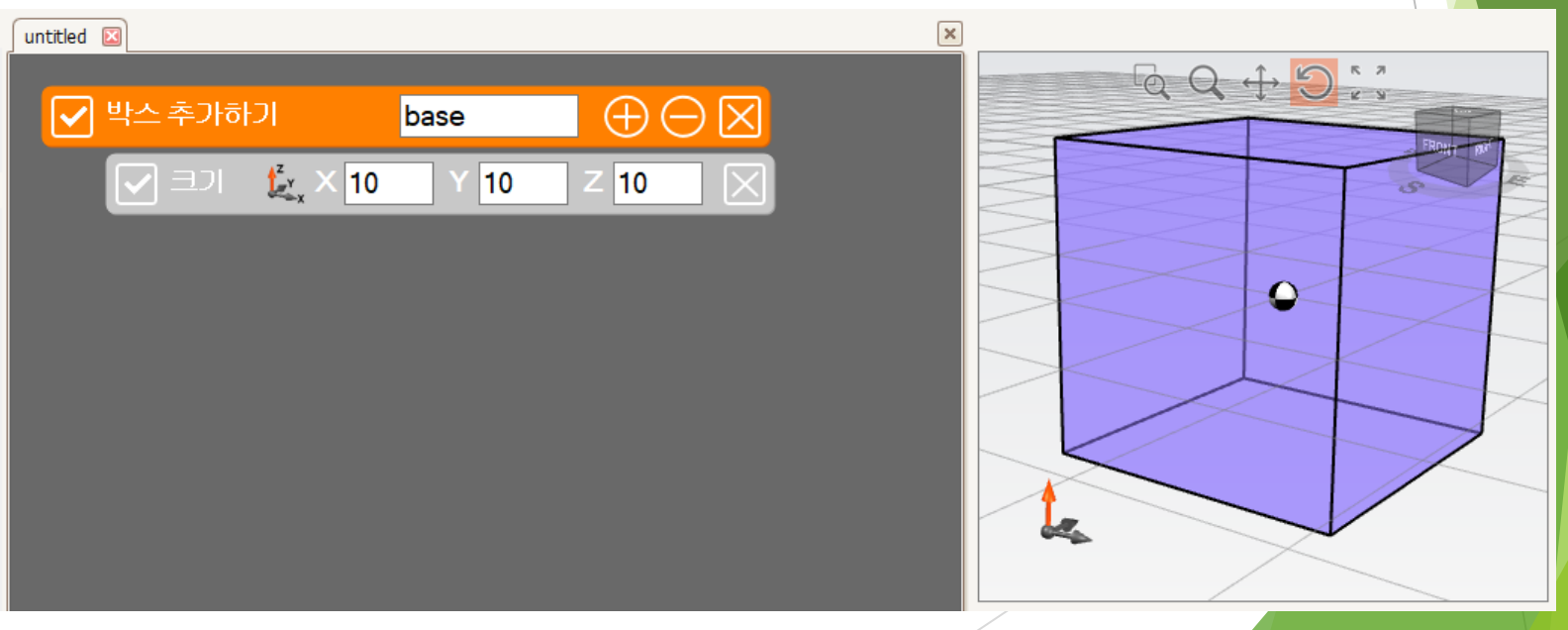

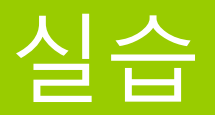

#### 아래 크기를 가지는 박스 형태를 만들어 봅니다.

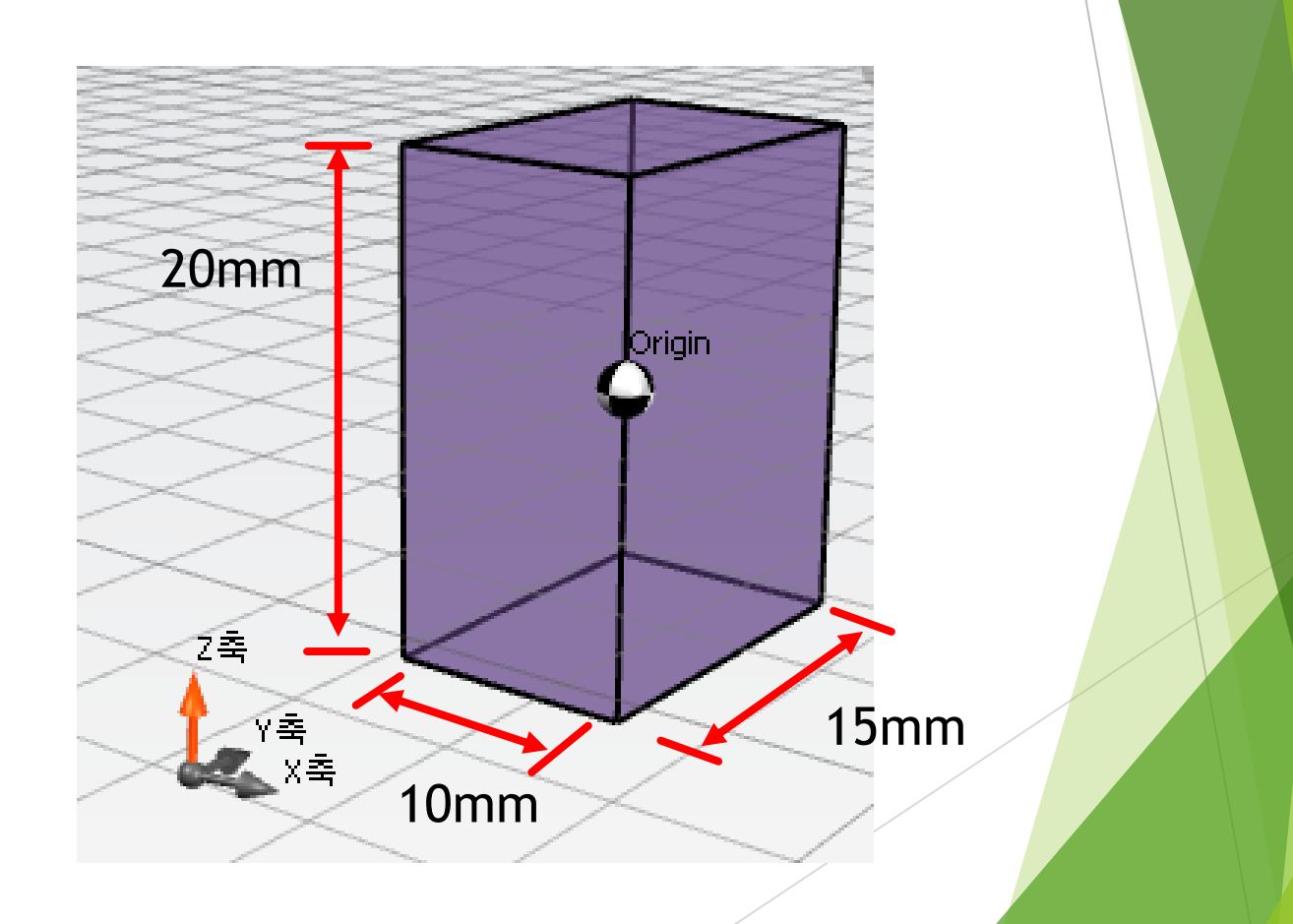

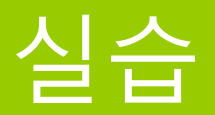

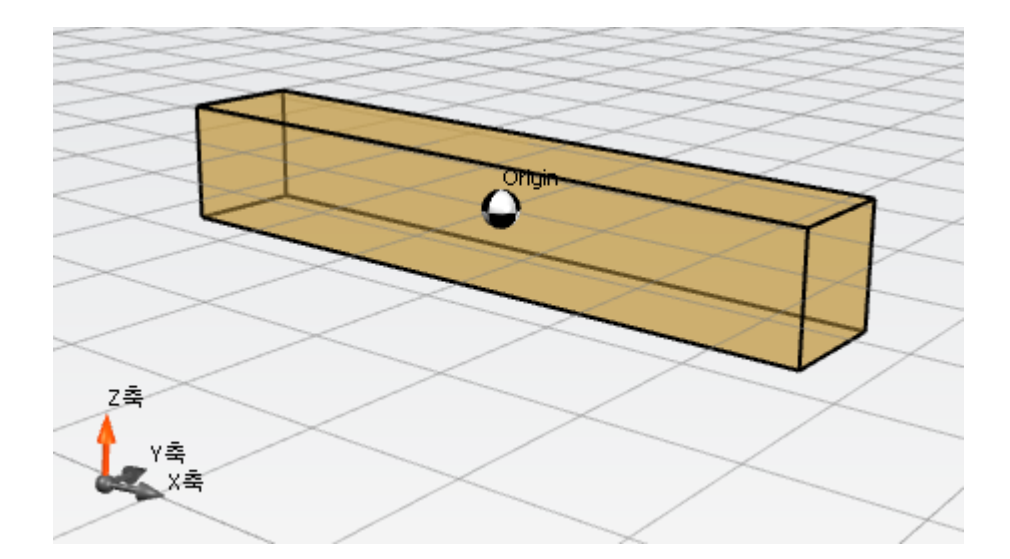

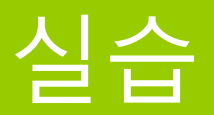

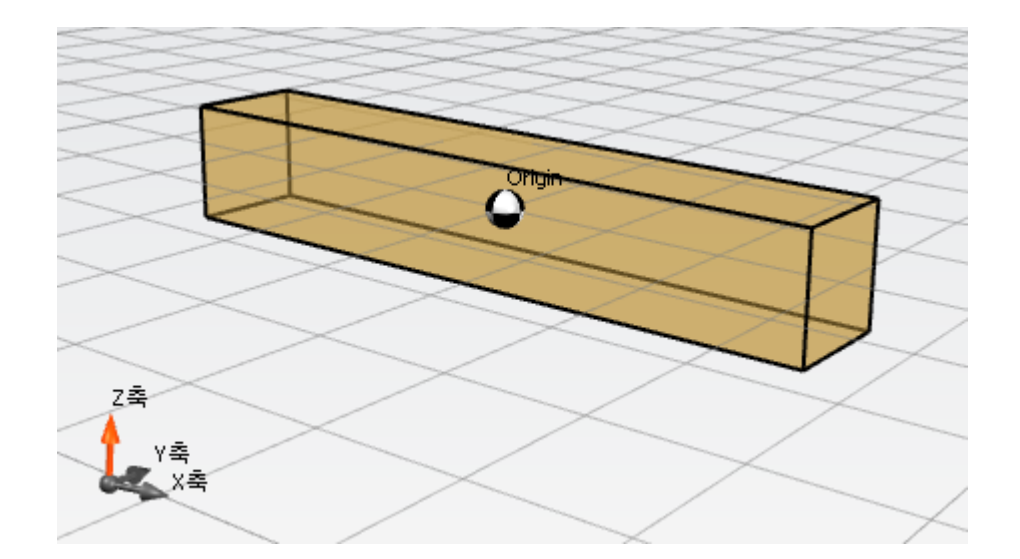

#### 크기: 50, 10, 10

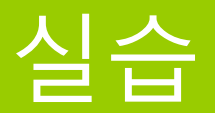

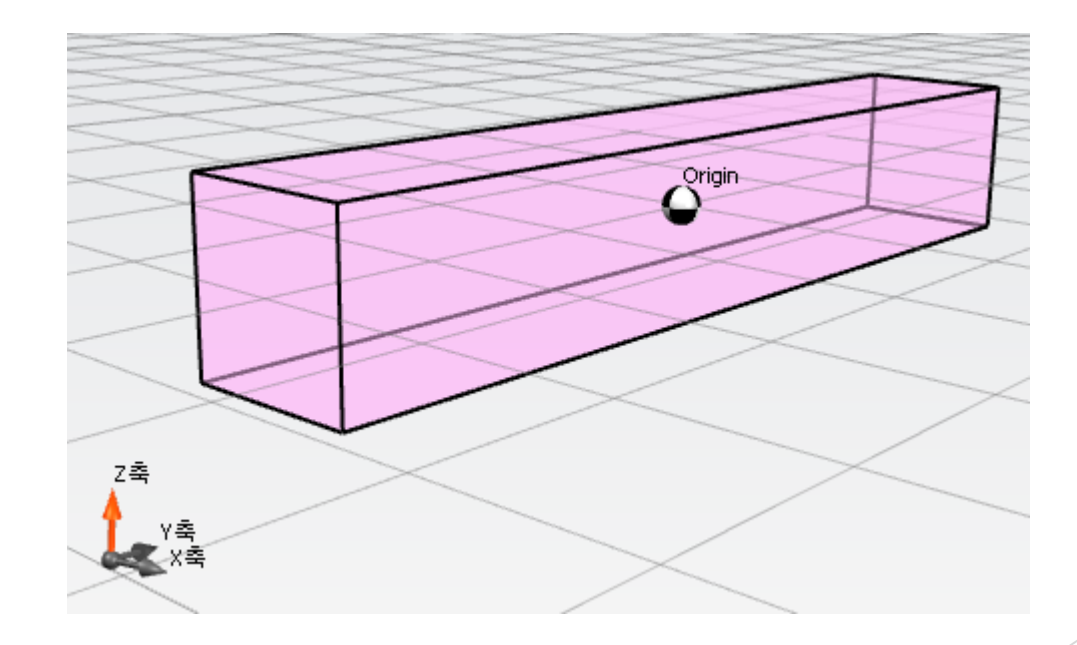

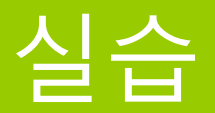

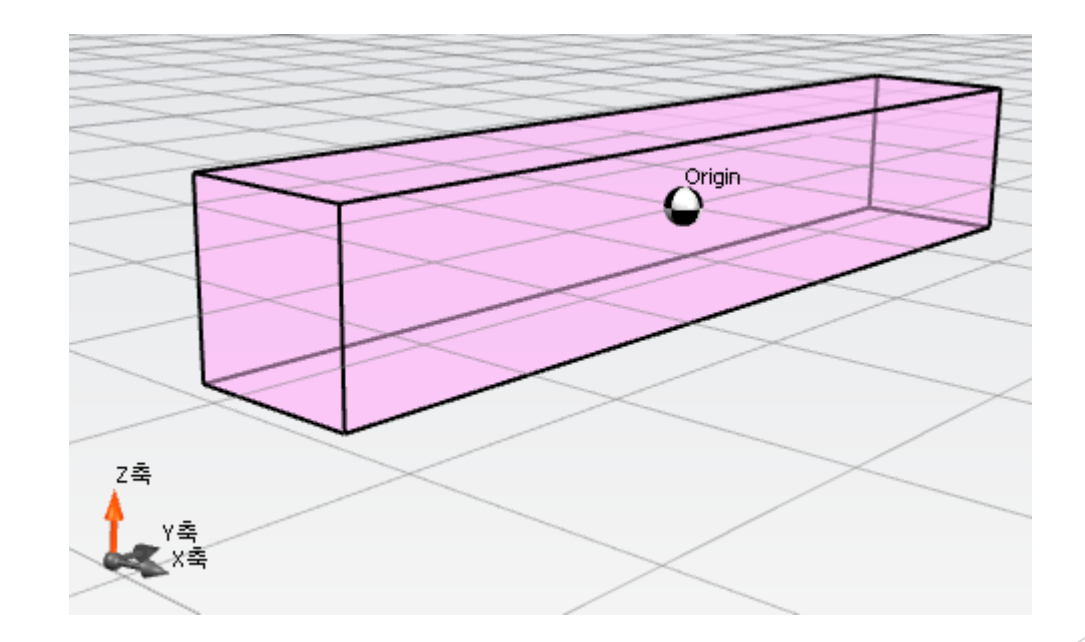

크기: 10, 50, 10

# 3D 공간에서의 위치 옵션

### 3D 공간상에서의 위치

#### 위치

X, Y, Z축에 대한 값으로 3D 도형의 위치를 설정 위치:X축값, Y축값, Z축값 예) 위치:0, 0, 0

Z축

SPL 3D 모델링 툴에서의 기본 단위는 mm입 니다.

X축

Y축

19

### 3D 공간상에서의 위치

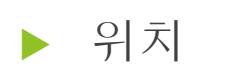

예) 위치:5, 0, 0

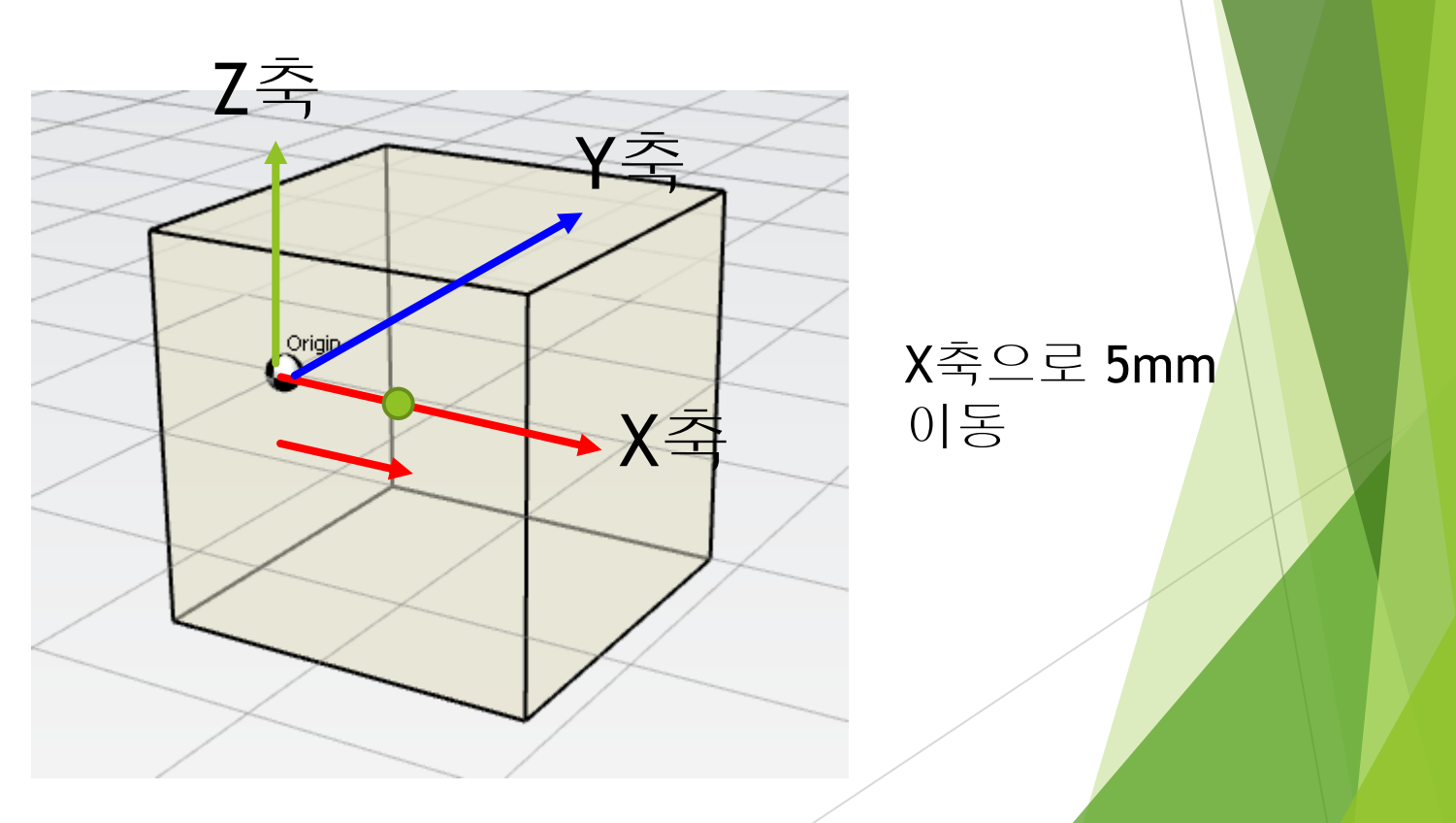

### 3D 공간상에서의 위치

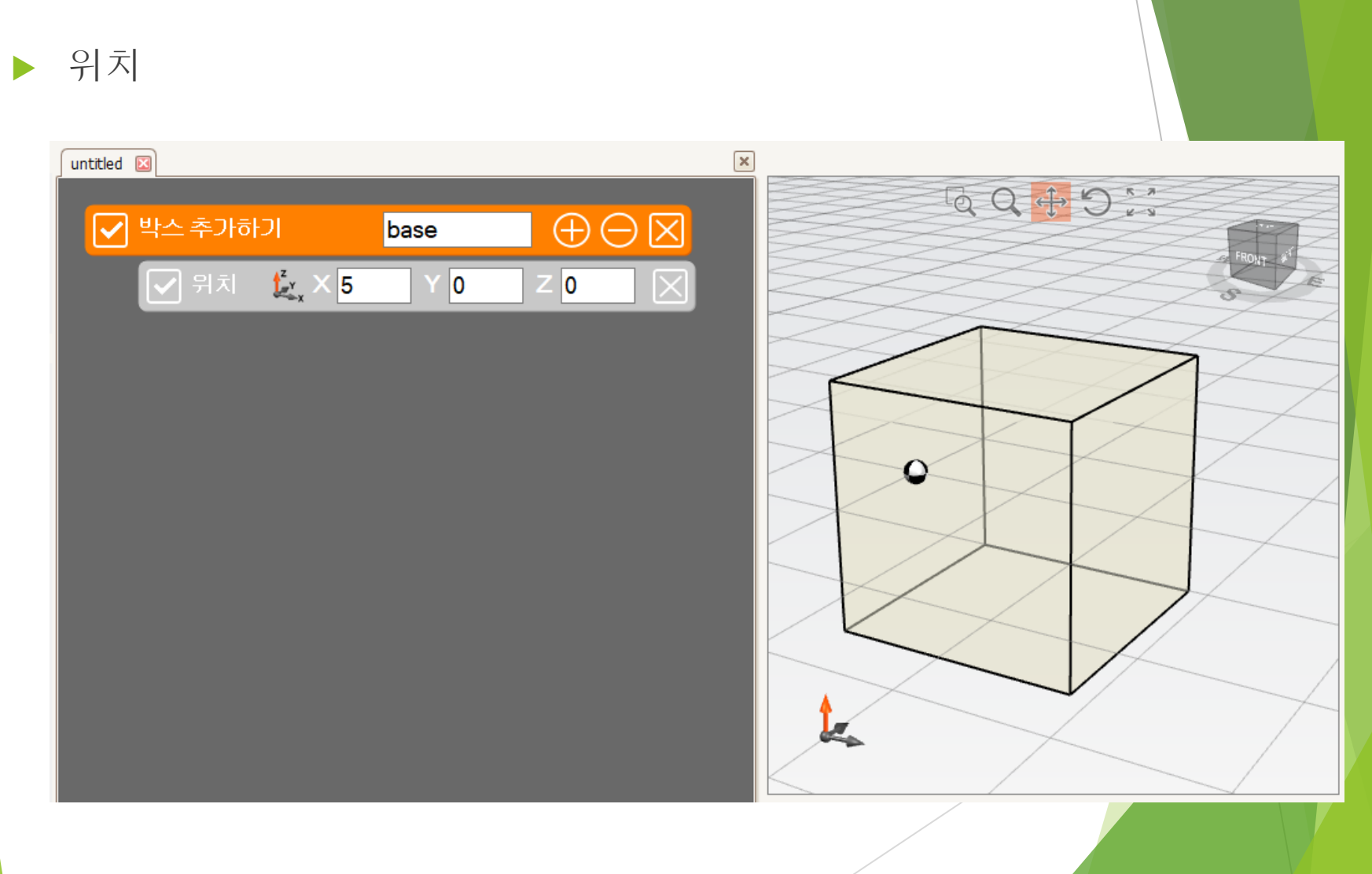

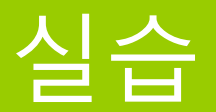

#### 다음과 같이 2개의 박스 모양을 추가한 후 배치해 봅니다.

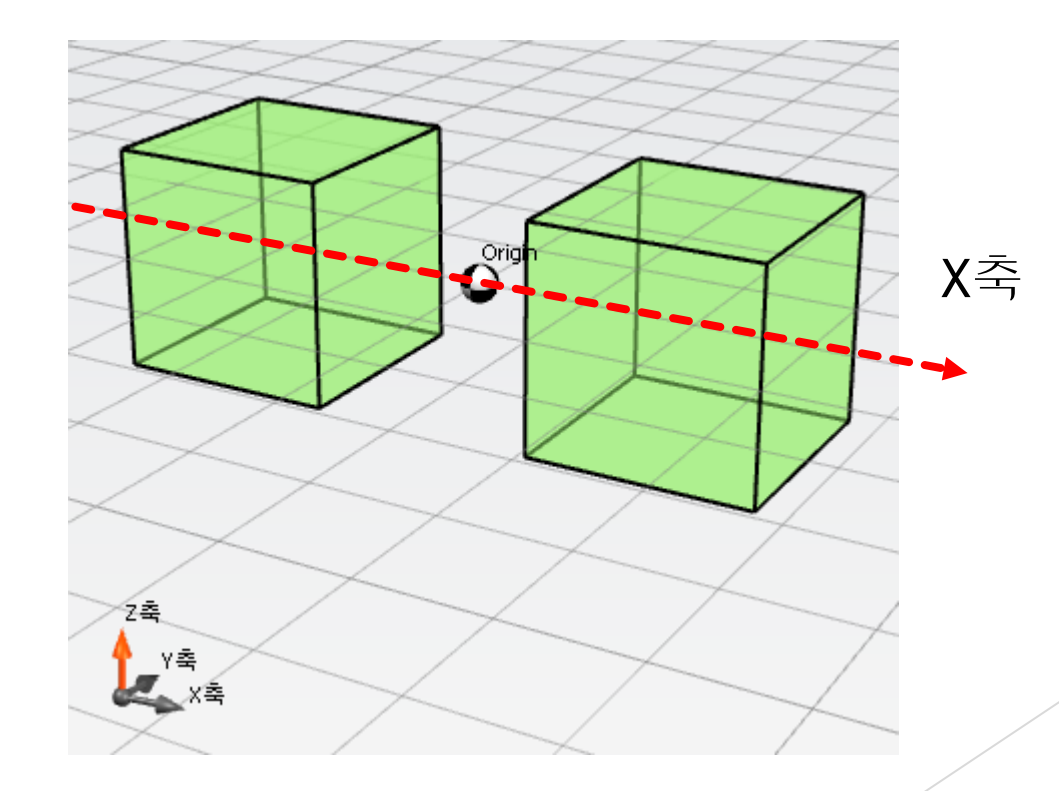

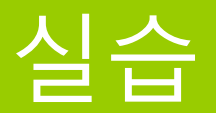

#### 다음과 같이 2개의 박스 모양을 추가한 후 배치해 봅니다.

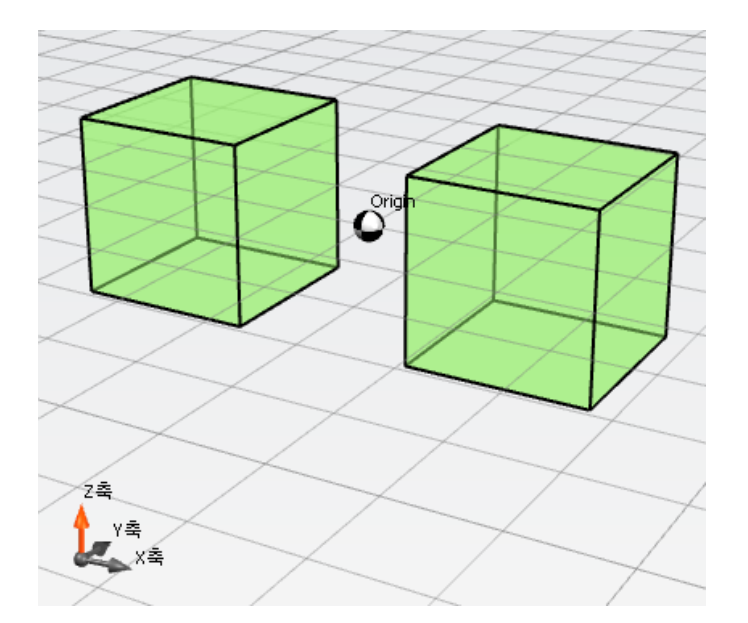

박스1 -> 위치: -10, 0, 0 박스2 -> 위치: 10, 0, 0

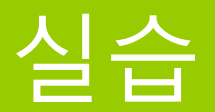

#### 다음과 같이 3개의 박스 모양을 추가한 후 배치해 봅니다.

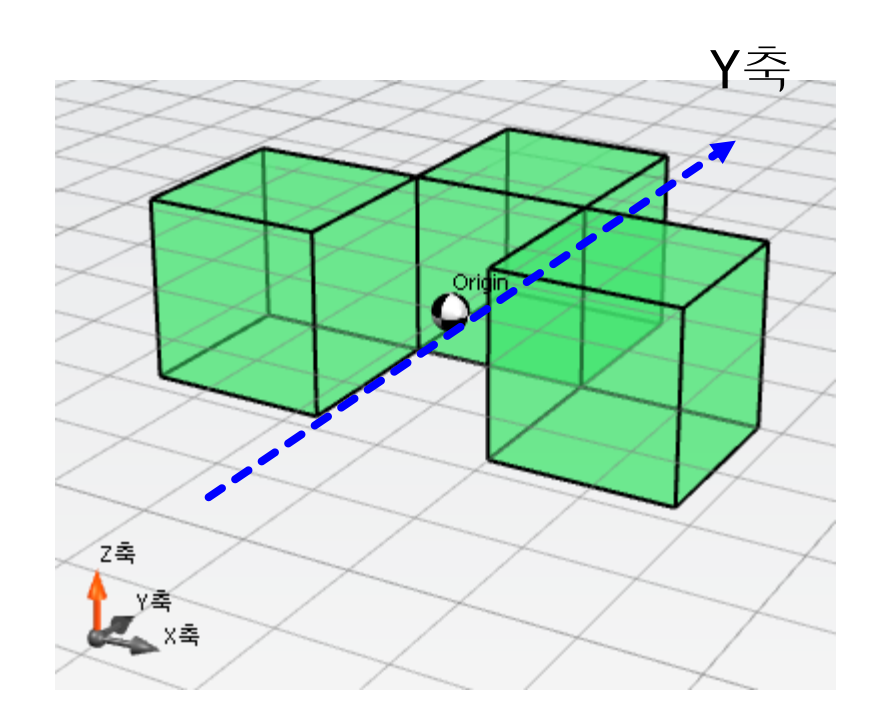

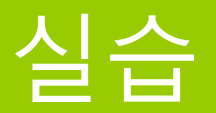

#### ▶ 다음과 같이 3개의 박스 모양을 추가한 후 배치해 봅니다.

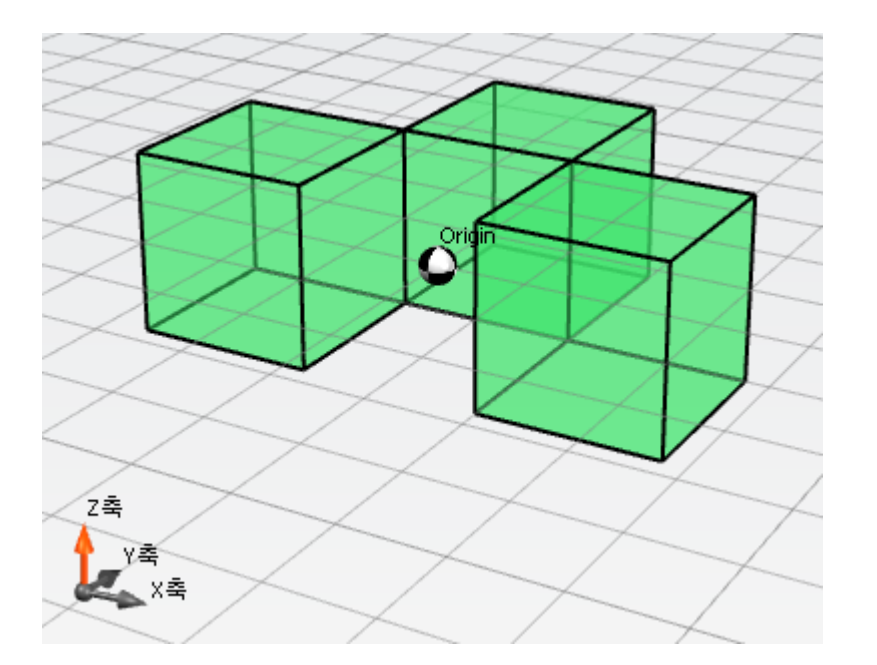

박스1 -> 위치: -10, 0, 0 박스2 -> 위치: 10, 0, 0 박스3 -> 위치: 0, 10, 0

## 여러 도형 작업하기

### 첫 번째 도형 만들기

#### 다음과 같이 박스를 추가한 후 크기를 지정해 봅니다.

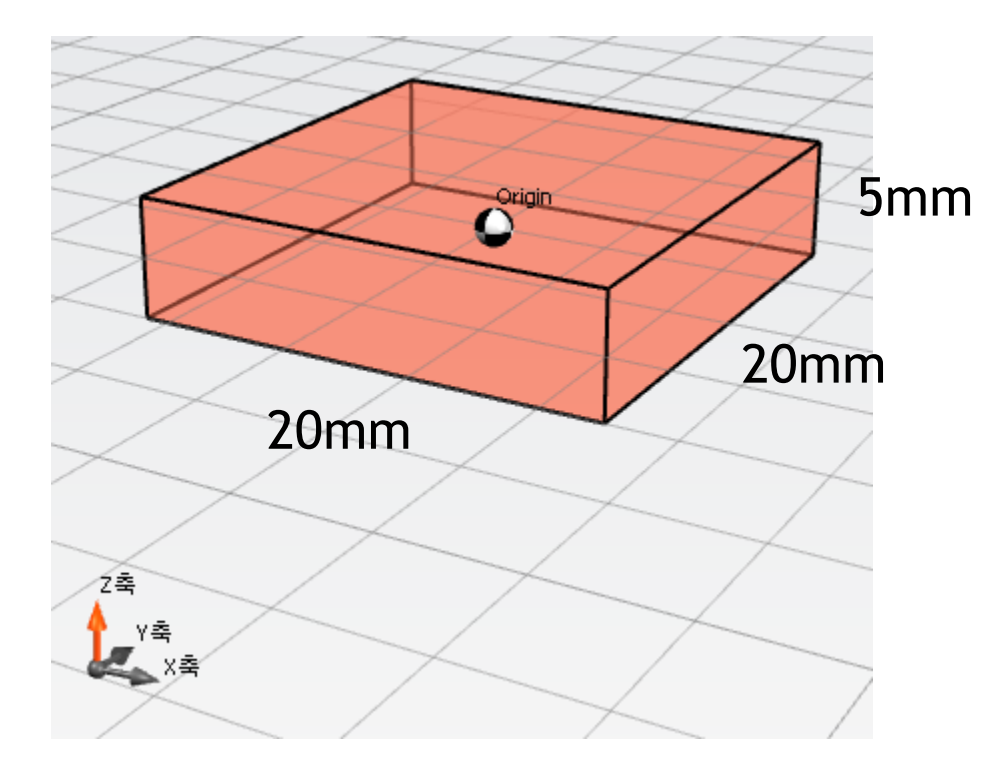

### 첫 번째 도형 만들기

#### 다음과 같이 박스를 추가한 후 크기를 지정해 봅니다.

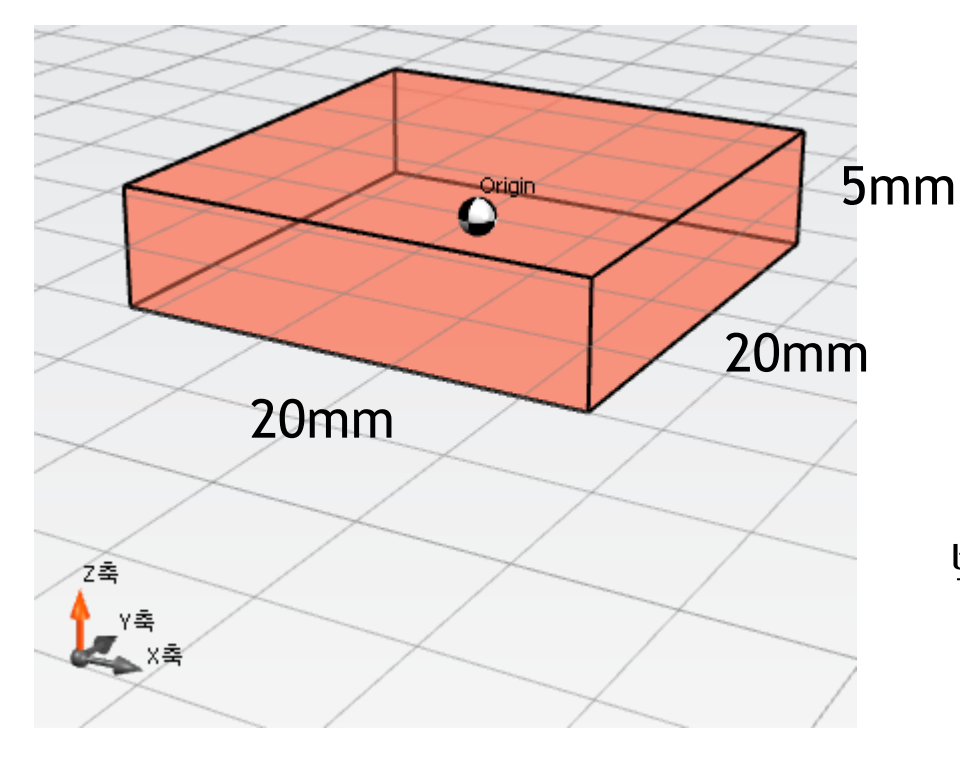

### 박스1 -> 크기: 20, 20, 5

### 두 번째 도형 만들기

#### 다음과 같이 두 번째 박스를 추가한 후 크기를 지정해 봅니다.

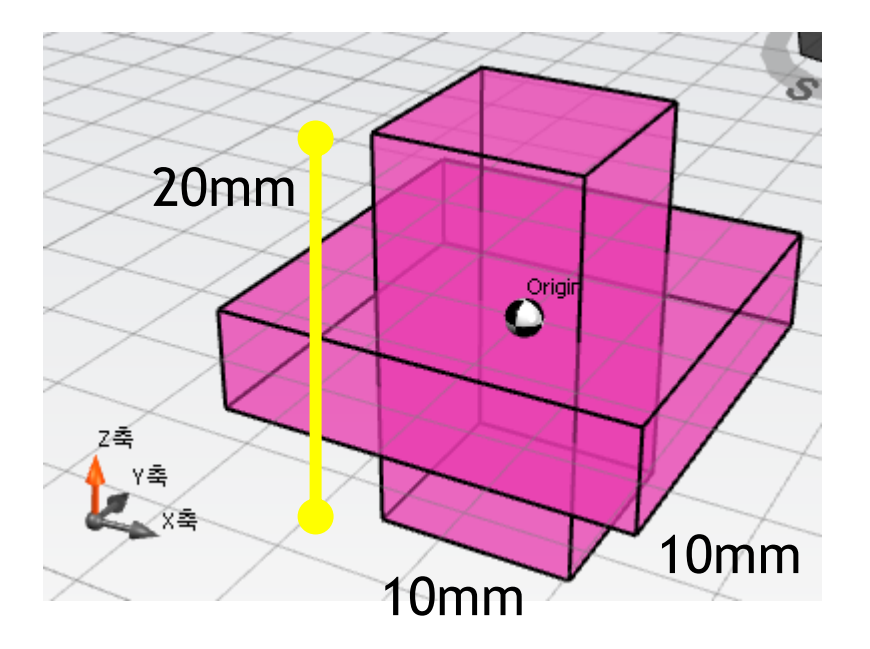

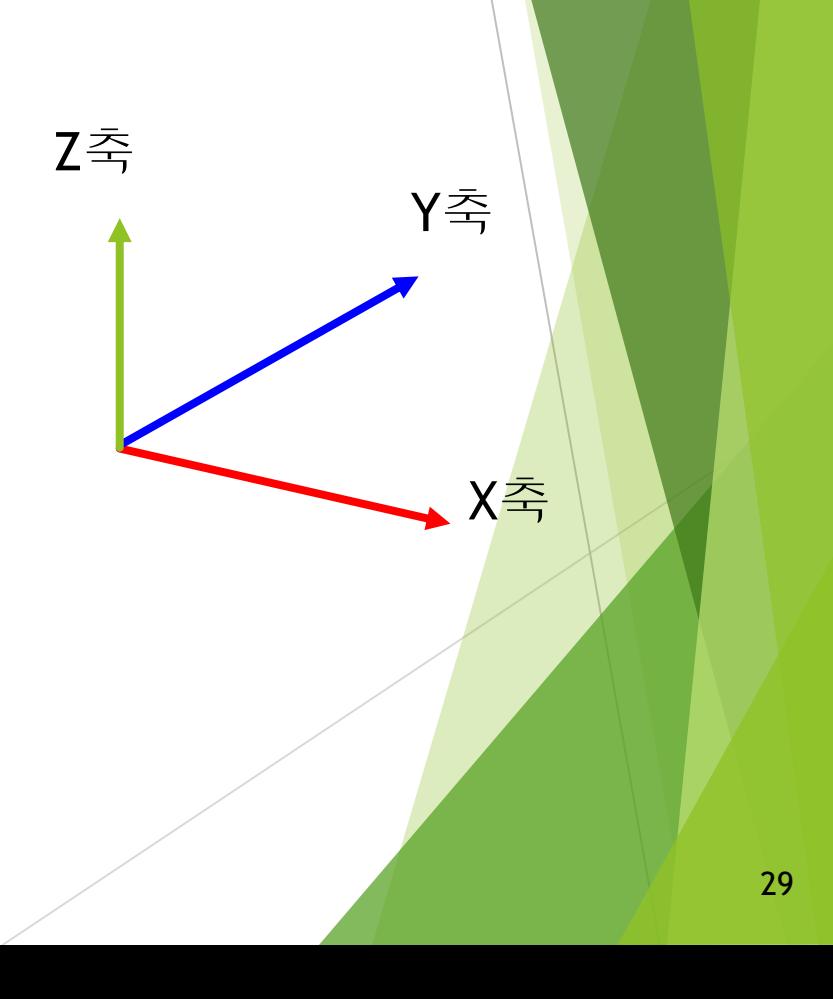

### 두 번째 도형 만들기

#### ▶ 다음과 같이 두 번째 박스를 추가한 후 크기를 지정해 봅니다.

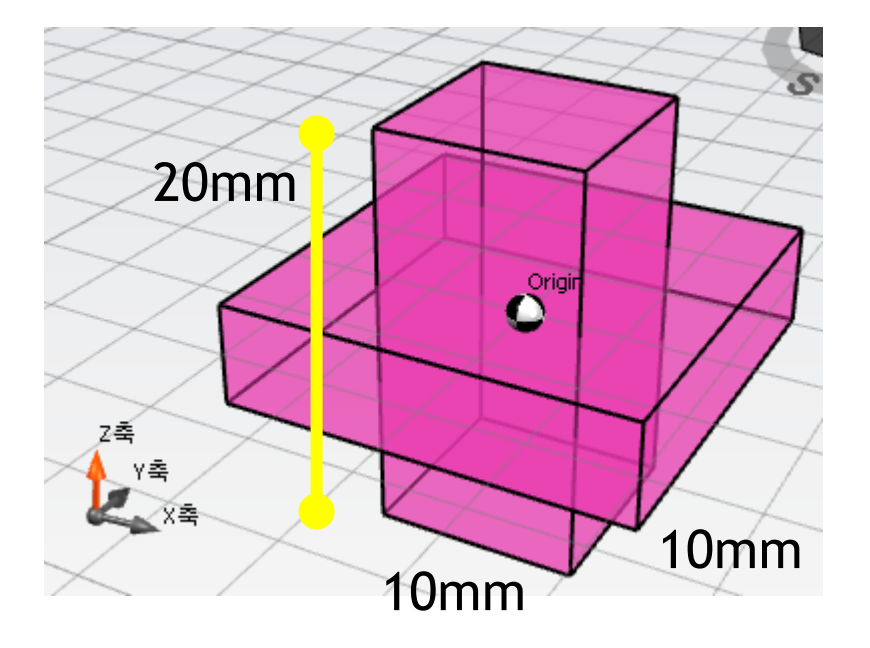

### 박스1 -> 크기: 20, 20, 5 박스2 -> 크기: 10, 10, 20

#### 다음과 같이 두 도형간의 연산을 수행할 수 있습니다.

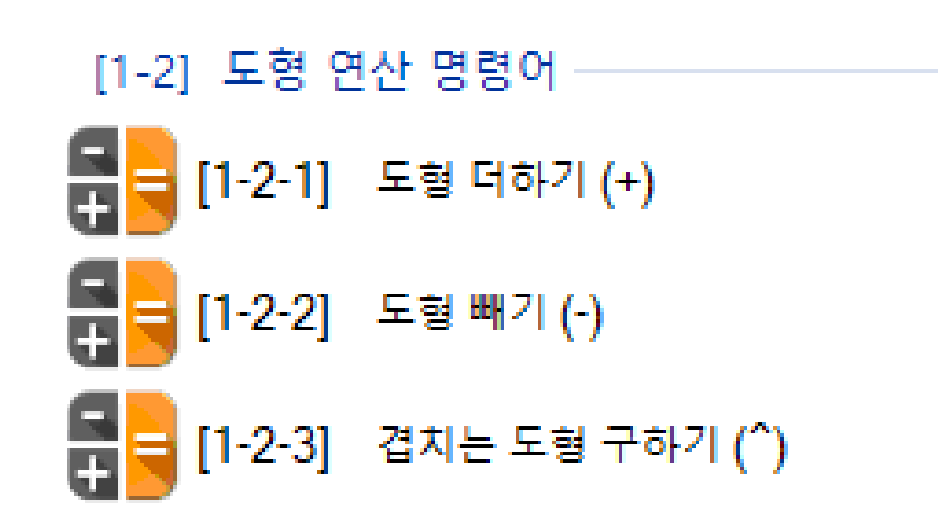

#### ▶ 다음과 같은 모양이 나오려면 어떠한 도형 연산을 추가해야 할까요?

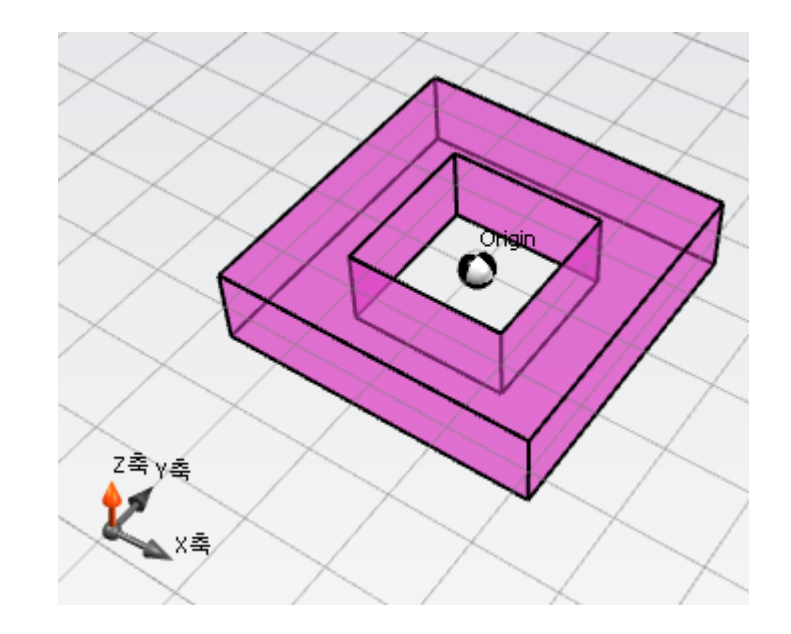

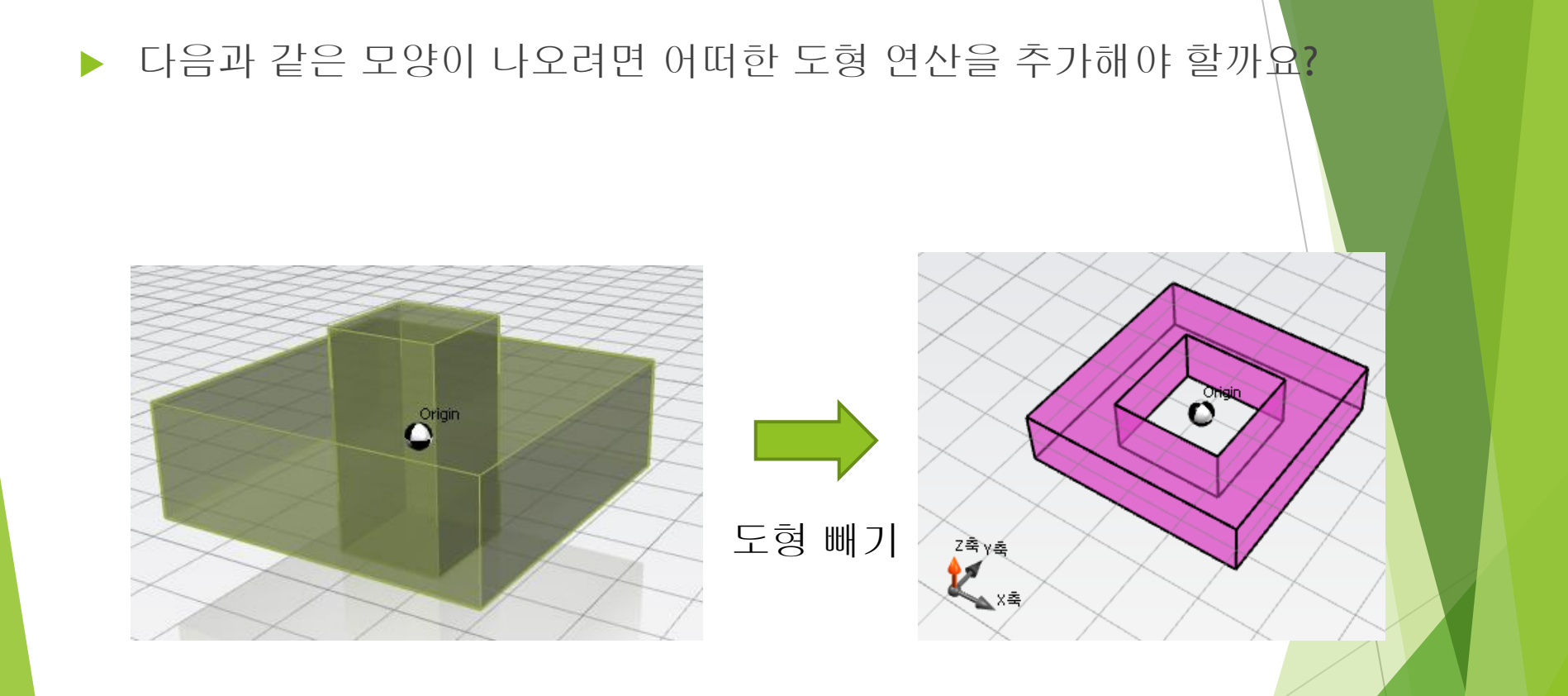

#### ▶ 다음과 같은 모양이 나오려면 어떠한 도형 연산을 추가해야 할까요?

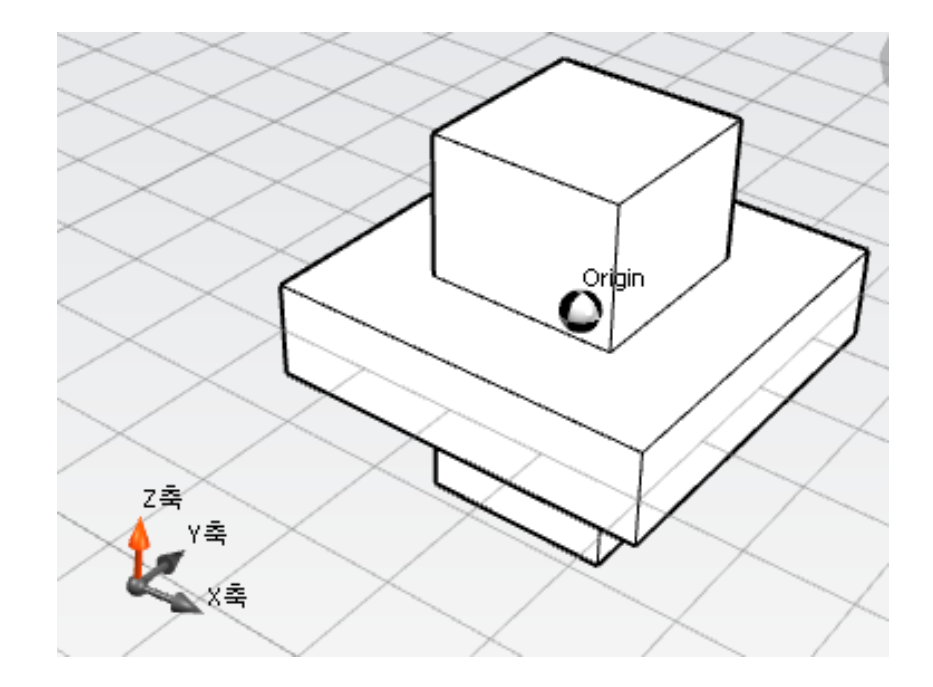

#### ▶ 다음과 같은 모양이 나오려면 어떠한 도형 연산을 추가해야 할까요?

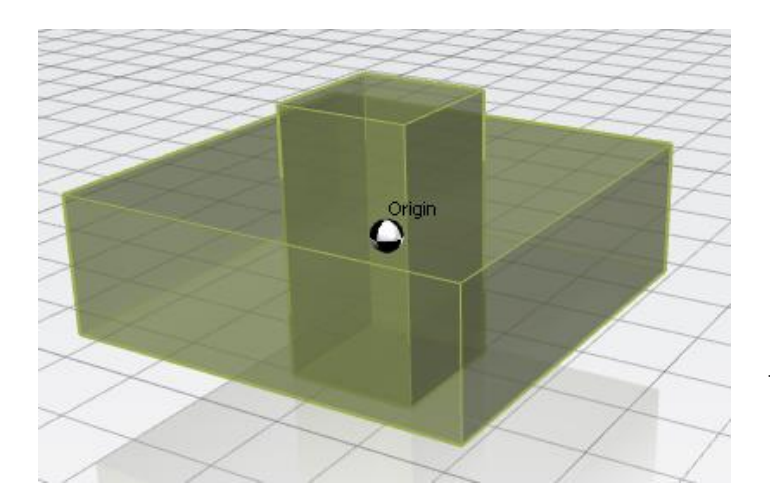

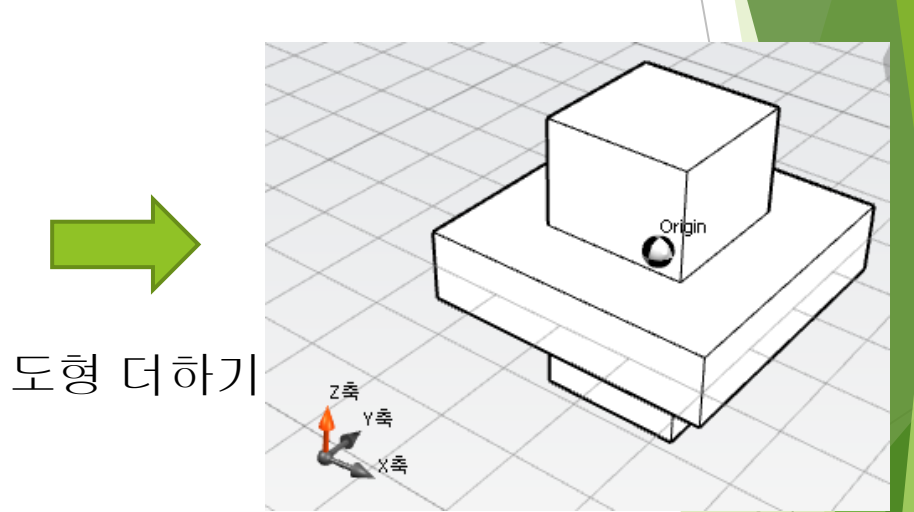

#### ▶ 다음과 같은 모양이 나오려면 기존 도형의 위치를 어떻게 수정해야 할까요?

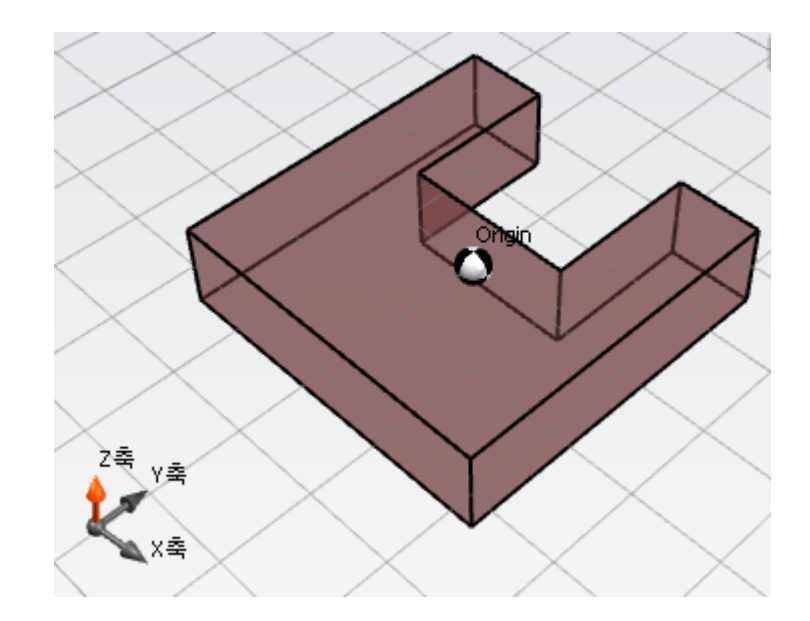

#### ▶ 다음과 같은 모양이 나오려면 기존 도형의 위치를 어떻게 수정해야 할까요?

### Y축으로 이동

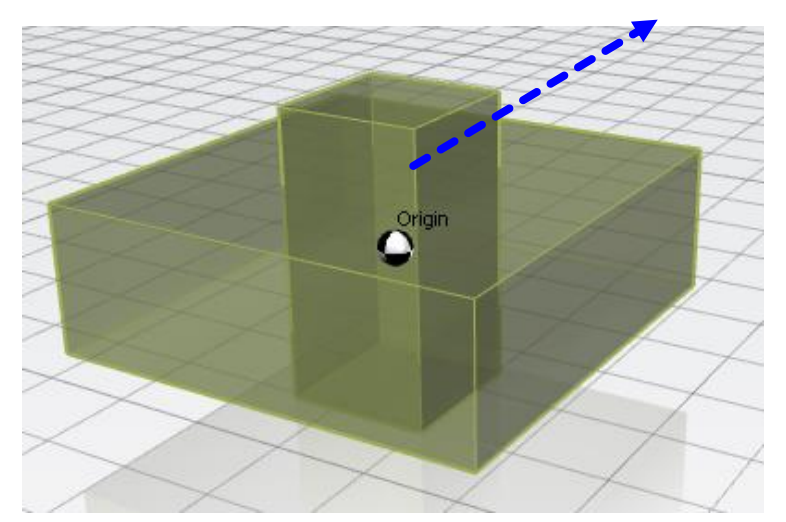

박스1 -> 크기: 20, 20, 5 박스2 -> 크기: 10, 10, 20 위치: 0, 5, 0

# 도형 연산 실습

## 간단한 탑 만들기

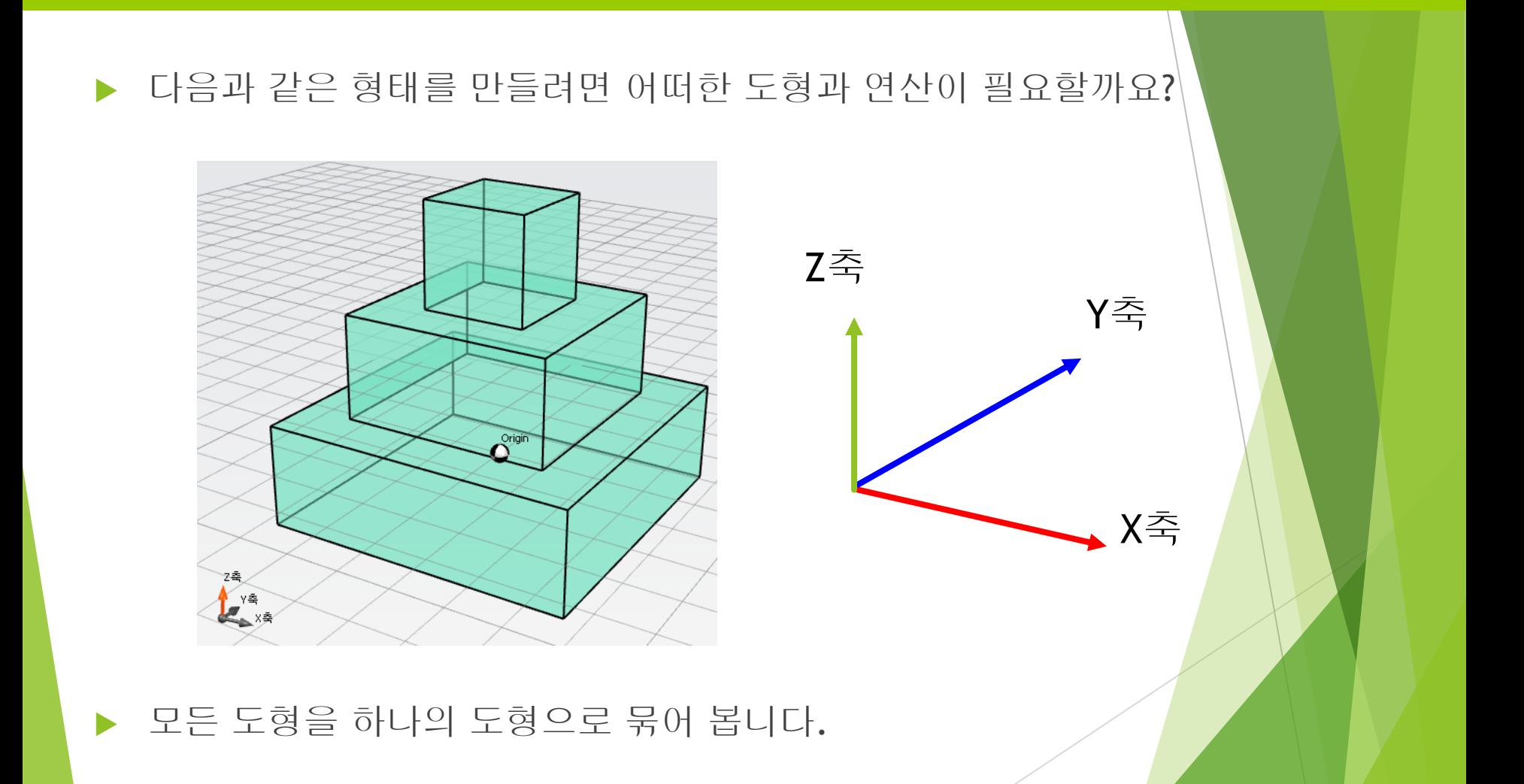

## 간단한 탑 만들기

#### ▶ 다음과 같은 형태를 만들려면 어떠한 도형과 연산이 필요할까요?

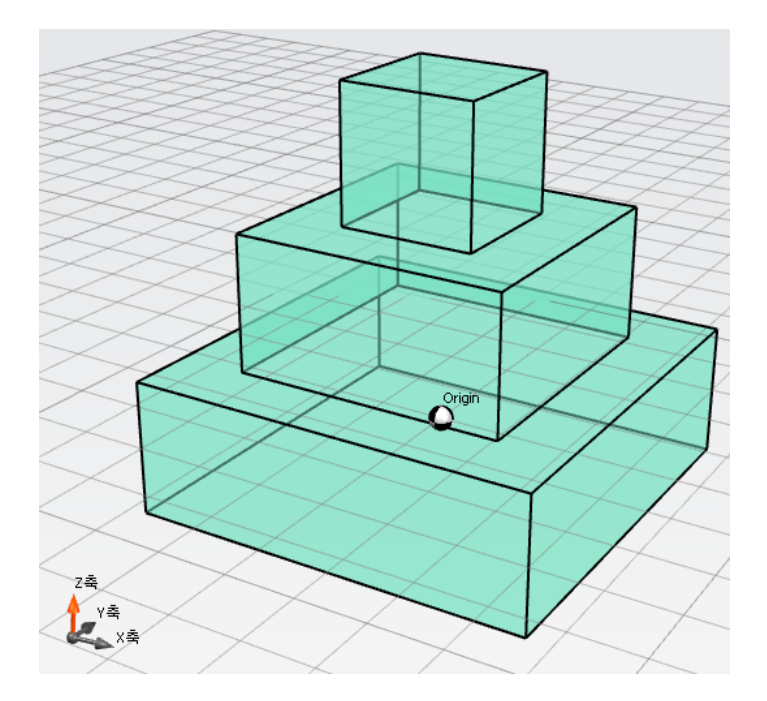

- 박스1 -> 크기: 30, 30, 10
- 박스2 -> 크기: 20, 20, 10 위치: 0, 0, 10

박스3 -> 크기: 10, 10, 10 위치: 0, 0, 20

모든 도형을 하나의 도형으로 묶어 봅니다.

## 사각 용기 만들기

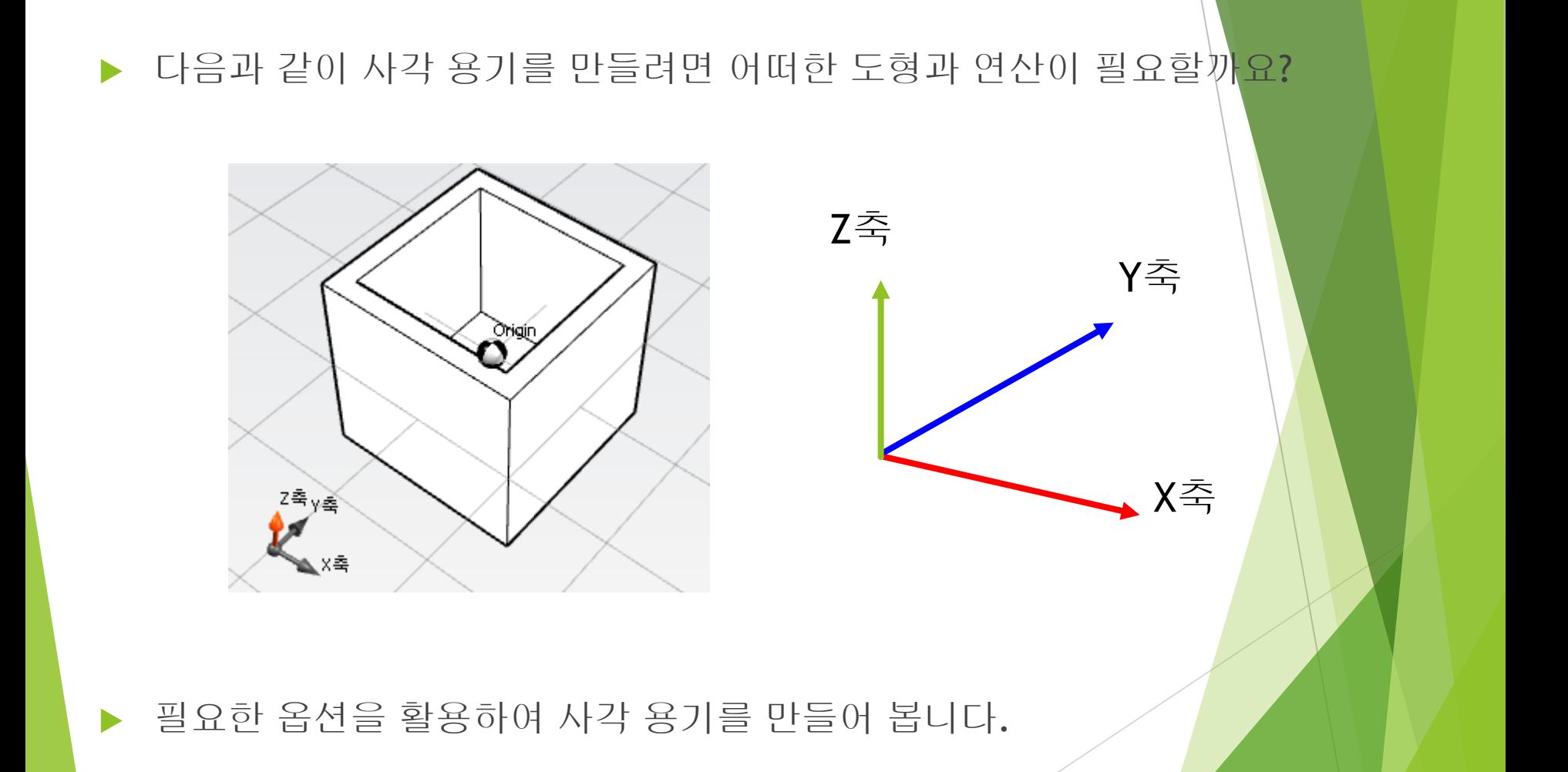

## 사각 용기 만들기

#### ▶ 다음과 같이 사각 용기를 만들려면 어떠한 도형과 연산이 필요할까요?

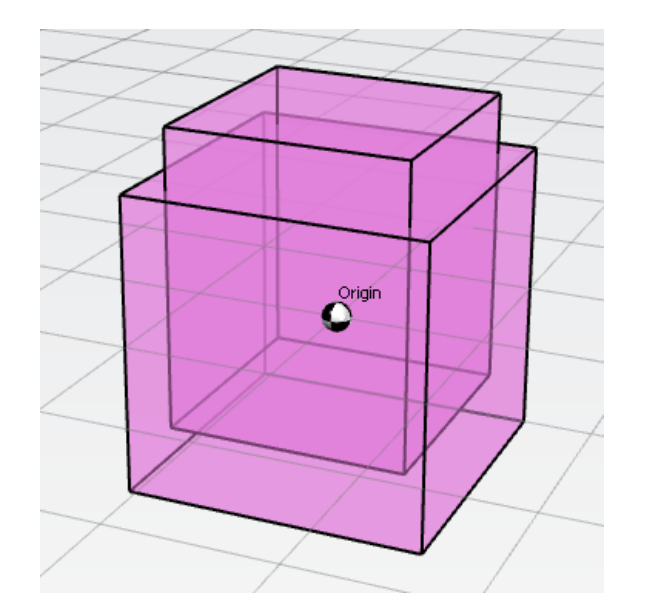

박스1 -> 크기: 10, 10, 10

박스2 -> 크기: 8, 8, 10 위치: 0, 0, 2

#### 필요한 옵션을 활용하여 사각 용기를 만들어 봅니다.

## 사각 용기 만들기

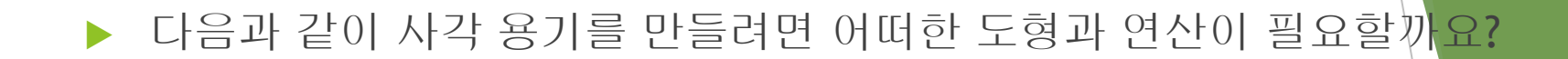

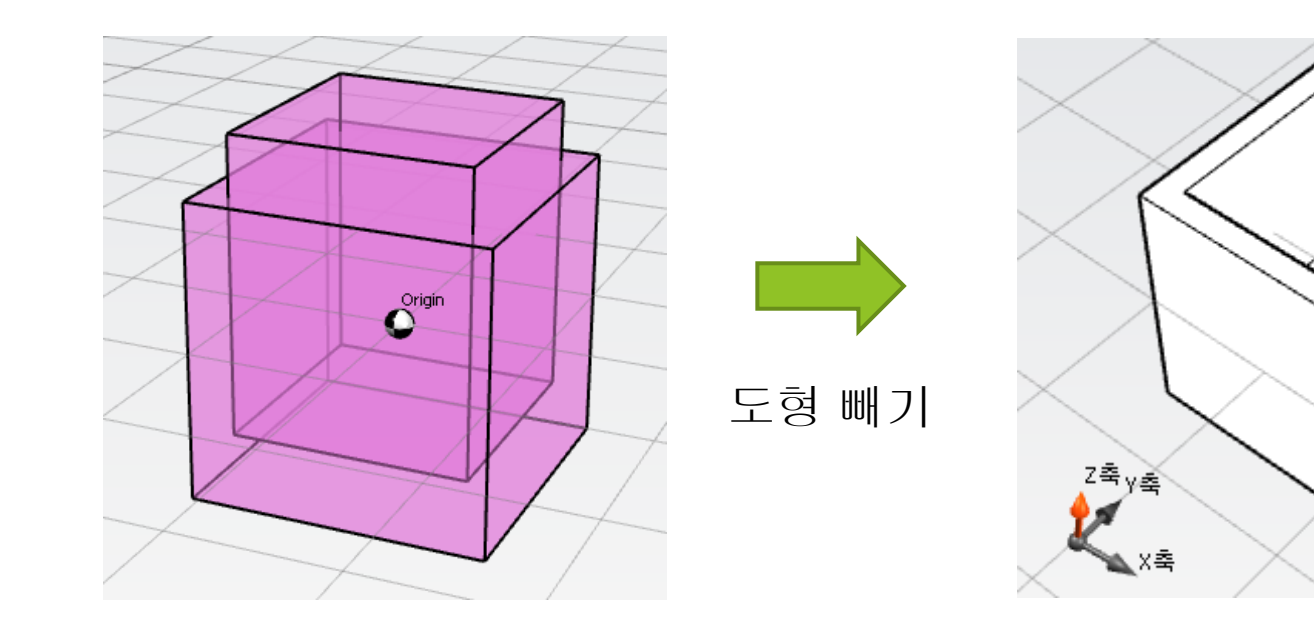

필요한 옵션을 활용하여 사각 용기를 만들어 봅니다.

Origin

### 원형 컵 만들기

#### ▶ 다음과 같이 원형 용기를 만들려면 어떠한 도형과 연산이 필요할까요?

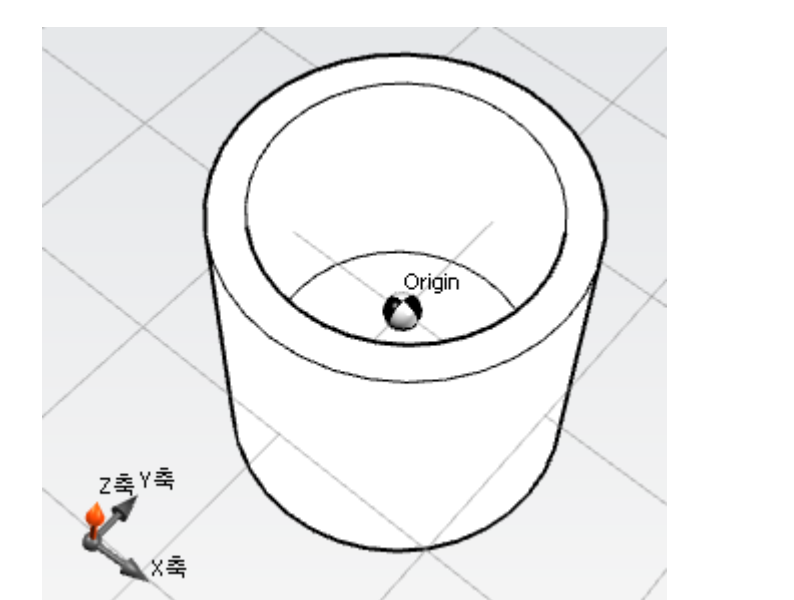

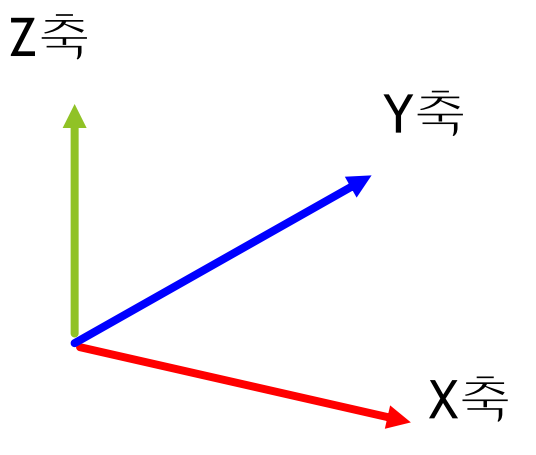

#### 필요한 옵션을 활용하여 원형 용기를 만들어 봅니다.

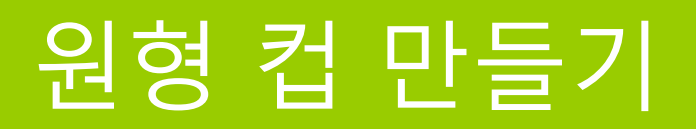

#### ▶ 다음과 같이 원형 용기를 만들려면 어떠한 도형과 연산이 필요할까요?

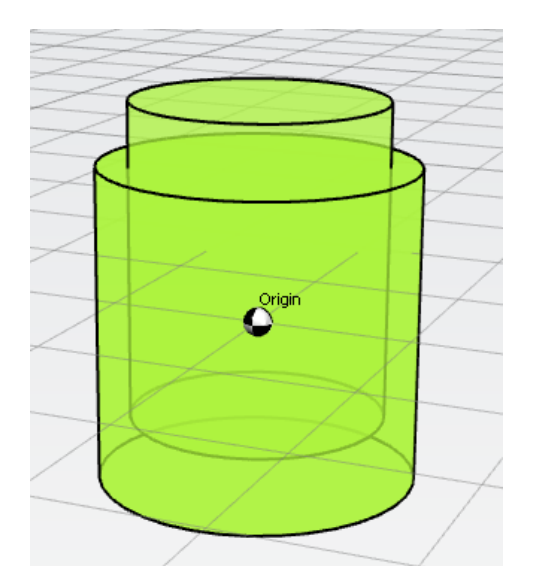

실린더1 -> 크기: 10, 10, 10

실린더2 -> 크기: 8, 8, 10 위치: 0, 0, 2

필요한 옵션을 활용하여 원형 용기를 만들어 봅니다.

### 원형 컵 만들기

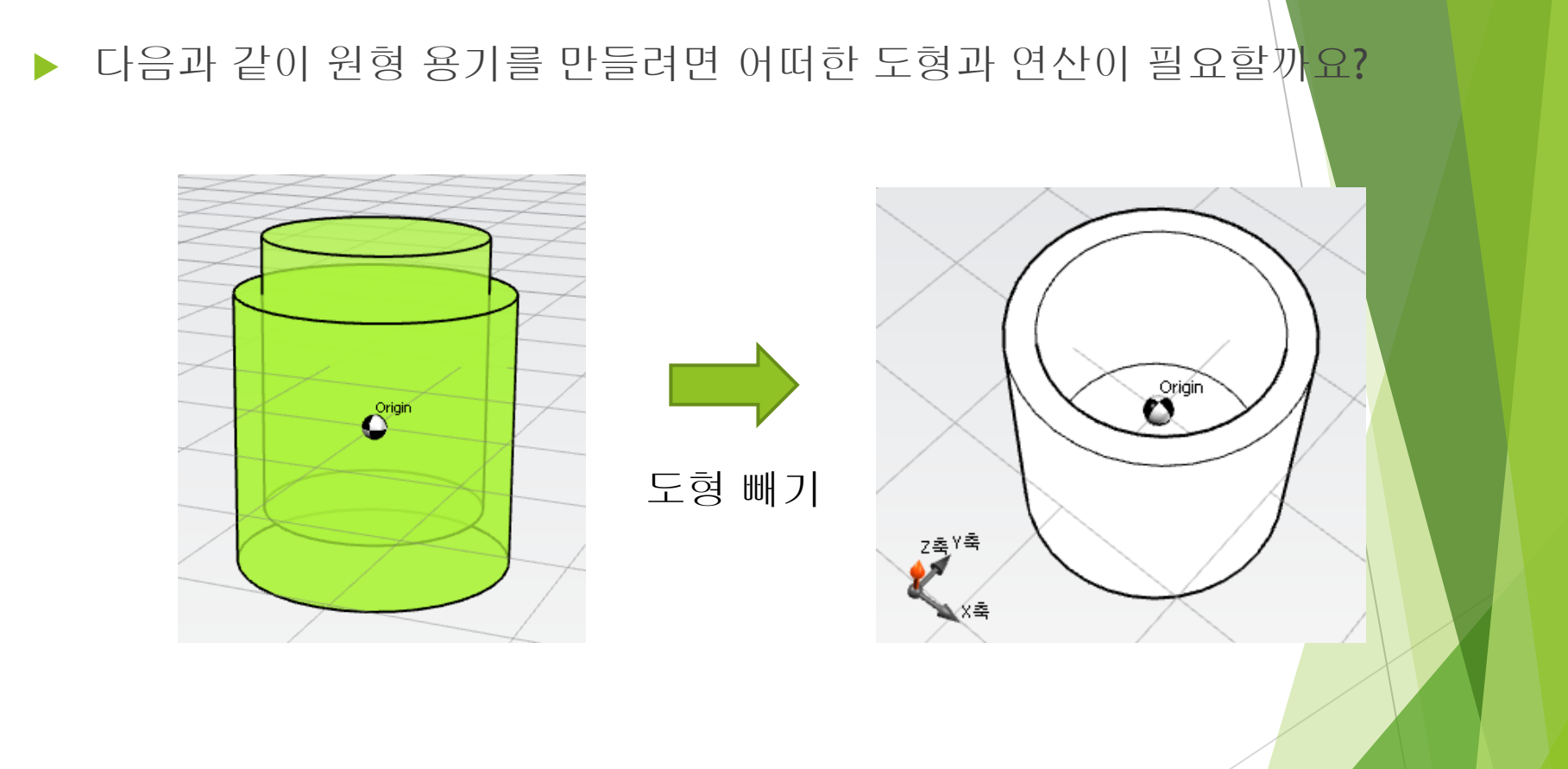

필요한 옵션을 활용하여 원형 용기를 만들어 봅니다.

#### 다음과 같은 형태를 만들려면 어떠한 도형과 연산이 필요할까요?

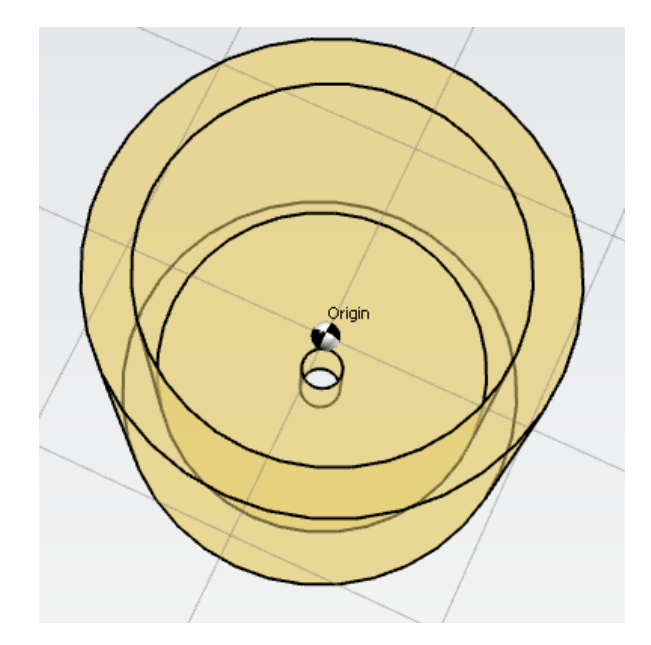

다음과 같은 형태를 만들려면 어떠한 도형과 연산이 필요할까요?

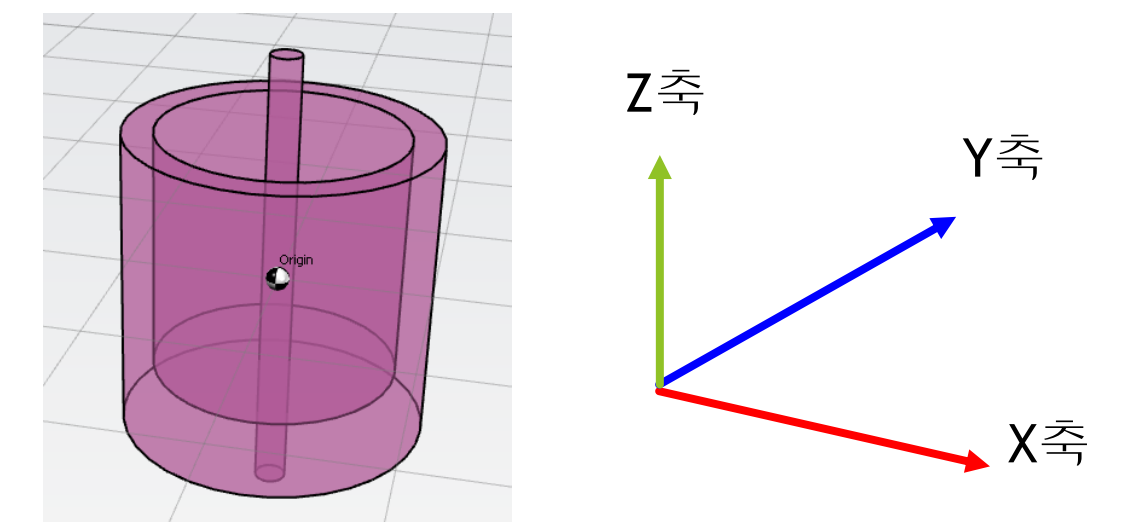

#### ▶ 다음과 같은 형태를 만들려면 어떠한 도형과 연산이 필요할까요?

실린더1 -> 크기: 10, 10, 10

실린더2 -> 크기: 8, 8, 10 위치: 0, 0, 2

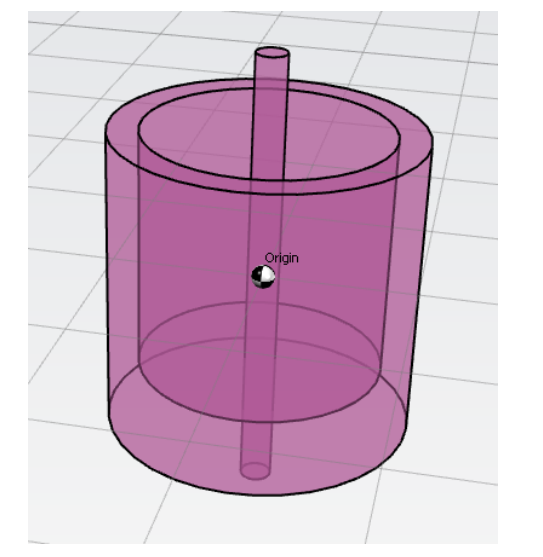

실린더3 -> 크기: 1, 1, 20

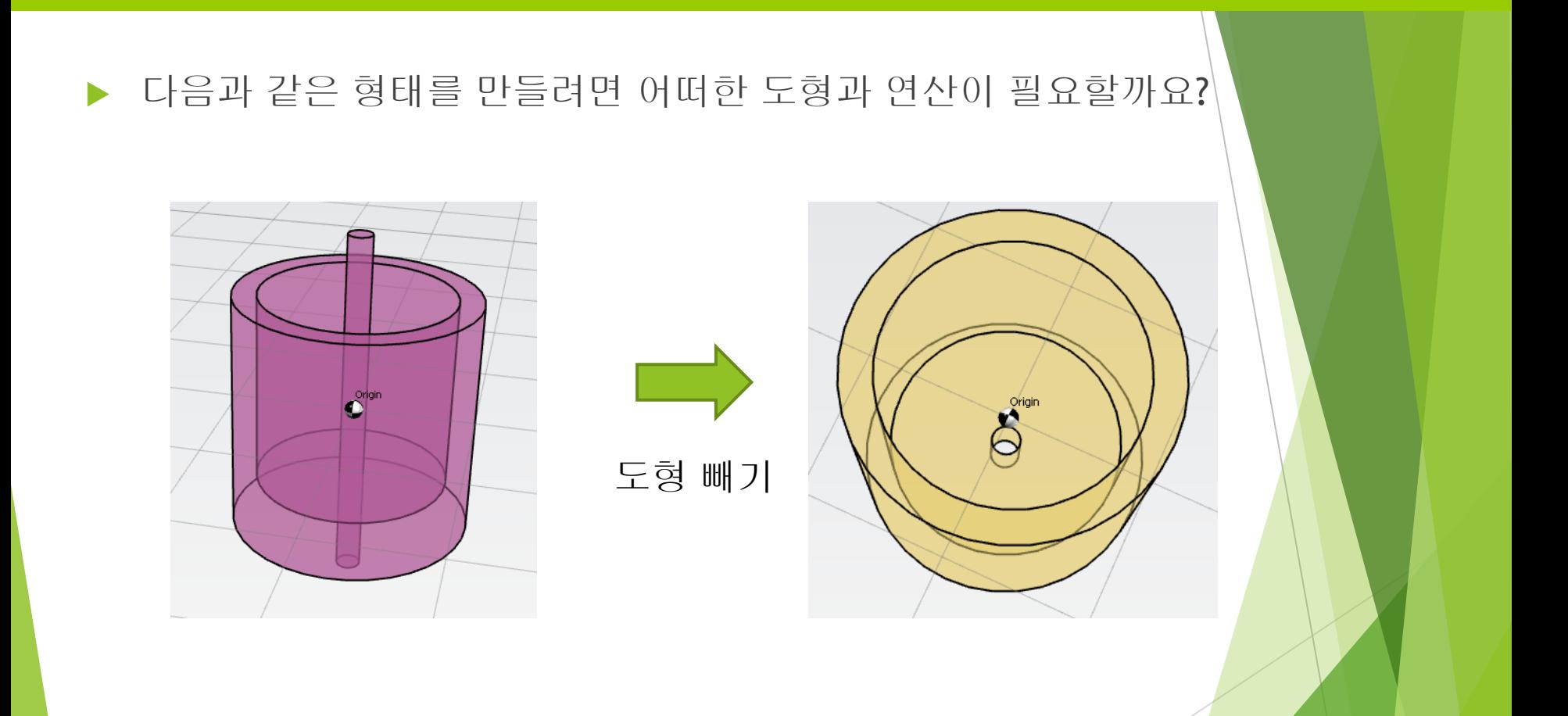

## 3D프린터로 출력 준비하기 (STL 파일 생성하기)

### STL 파일 생성하기

- 3D프린터에서 3D 형태를 출력하려며 STL 파일로 내보내기를 해야 합니다.
- ▶ 상단 메뉴에서 모델링 파일로 내보내기 버튼을 클릭하여 확장자가 stl인 파일 로 내보내기 합니다.
- 대부분의 3D 프린터는 stl 파일을 출력합니다.

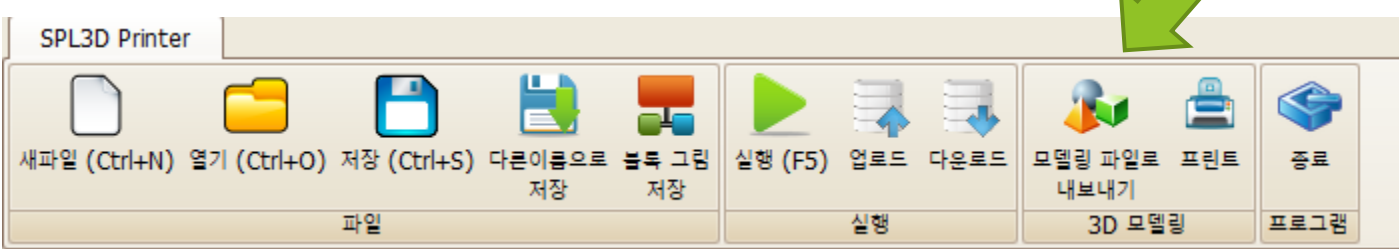